# **MANUAL DE USUARIO**

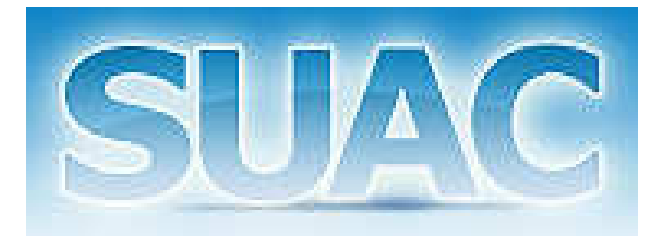

## **SISTEMA ÚNICO DE ATENCIÓN AL CIUDADANO**

GOBIERNO DE LA PROVINCIA DE CÓRDOBA

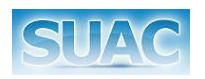

# ÍNDICE

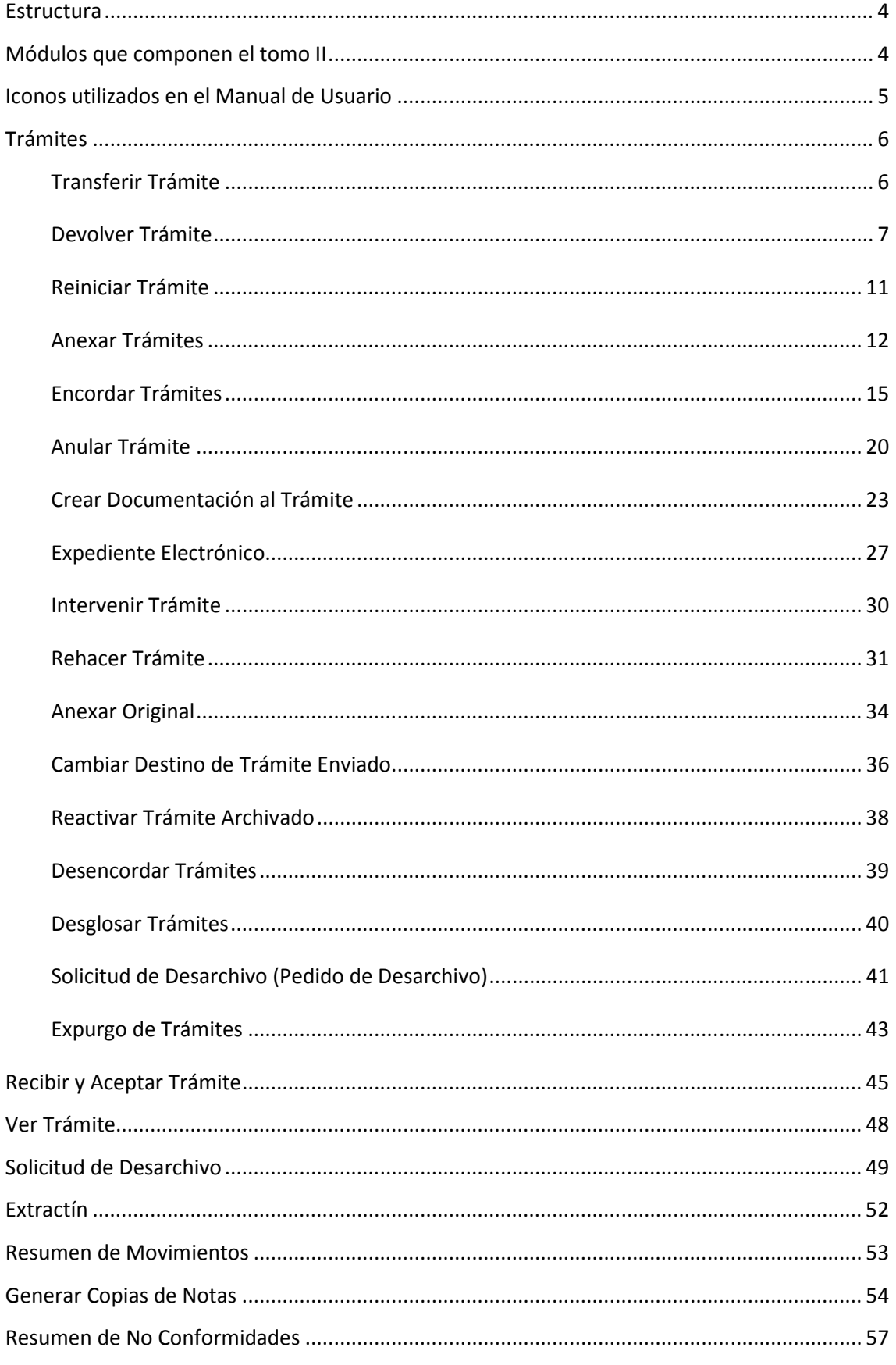

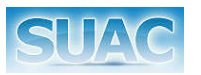

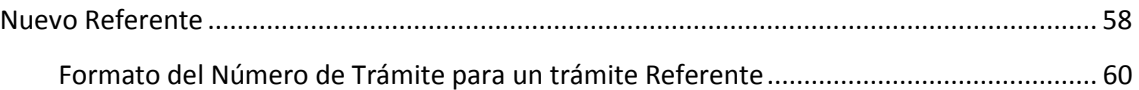

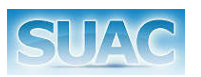

### Estructura

En el presente Manual se desarrollan consideraciones previas y generales referidas al uso del

sistema SUAC. También se especifican las funciones que componen cada módulo del sistema.

El presente, corresponde al tomo II, del Manual de Usuario SUAC.

## Módulos que componen el tomo II

- Módulo de Trámites
	- o Nuevo Trámite
		- **Transferir Trámite**
		- Devolver Trámite
		- Reiniciar Trámite
		- Anexar Trámite
		- Encordar Trámite
		- Archivar
		- Anular Trámite
		- Convertir Nota/Expediente
		- Crear Documentación al Trámite
		- Cambiar Datos
		- Intervenir Trámite
		- Rehacer Trámite
		- Anexar Original
		- Cambiar Destino de Trámite Enviado
		- Reactivar Trámite Archivado
		- Desencordar Trámites
		- Desglosar Trámites
		- Solicitud de Desarchivo
		- **Expurgo de Trámite**
	- o Recibir y Aceptar Trámite
	- o Ver Tramite
	- o Solicitud de Desarchivo
	- o Extractín
	- o Resumen de Movimientos
	- o Generador de Copias de Notas

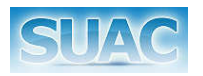

- o Resumen de No Conformidades
- o Nuevo Referente

### Iconos utilizados en el Manual de Usuario

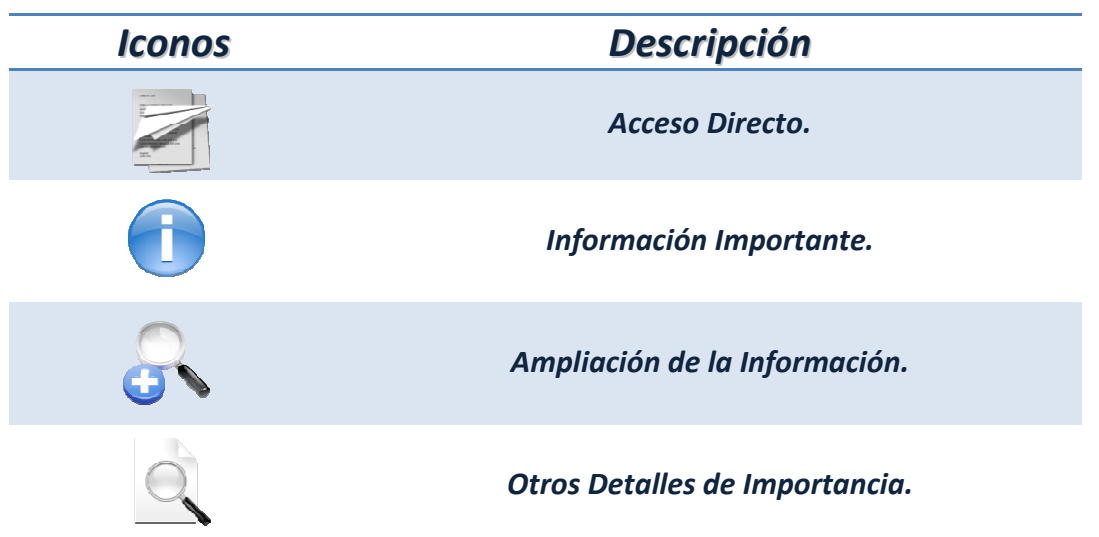

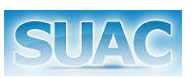

### Trámites

#### **Transferir Trámite**

Permite transferir un trámite entre usuarios de una misma unidad o mesa de entrada. Para ello el usuario Responsable de Unidad, Segundo Responsable o Integrante de Unidad o Mesa de

Entrada, con funciones de transferir trámites, presiona el Botón **el Transferir** 

Al hacer clic sobre este botón se abre una nueva ventana permitiendo la selección del usuario al que se le transferirá el trámite.

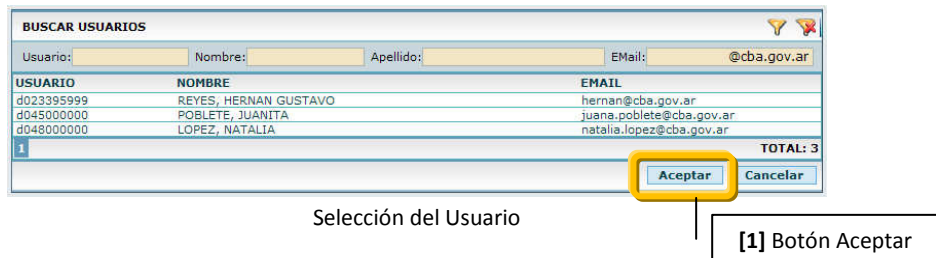

En la misma se listan los Usuarios de dicha Unidad y además, se cuenta con 4 criterios de búsqueda:

- Por Usuario: permite localizar al usuario al que se le transferirá el trámite por medio de su identificación de usuario en el sistema. Ejemplo: d025639632
- Por Nombre: ídem al anterior pero a partir del Nombre del Usuario. Ejemplo: José.
- Por Apellido: la ubicación del usuario se lleva a cabo a través del Apellido del mismo. Ejemplo: Pérez.
- Por Email: conociendo el Email del usuario, se puede localizar al mismo.

Luego de cargar alguno de estos datos, el sistema muestra los usuarios que cumplen con las condiciones ingresadas permitiendo la selección del usuario correspondiente. Para ello hacer clic en el botón "Aceptar" [1].

El sistema habilita a este usuario al que se le transfirió el trámite, para que pueda trabajar sobre el mismo, quedando el trámite con estado a "A ENVIAR".

Algunas consideraciones a tener en cuenta sobre la transferencia de trámites:

- El trámite debe tener número de Sticker
- El trámite no debe estar archivado, finalizado y/o anexado.
- El trámite debe estar con estado a "A ENVIAR".
- El Responsable o Segundo Responsable de Unidad puede transferir trámites que estén con estado "A ENVIAR" pero tomados por un integrante de su propia unidad.
- Al transferir solo se muestran los usuarios de la misma unidad o mesa de la entrada.

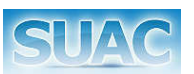

#### **Devolver Trámite**

Desde esta función es posible registrar la devolución de un trámite desde una Unidad hacia la unidad de la cual proviene debido a un error en el pase o en la confección del trámite (físico o electrónico). Esto significa por ejemplo que el pase fue generado incorrectamente o el trámite tiene documentación pendiente de entregar por parte del iniciador.

> *Las causas de Devolución constituyen "No Conformidades" y están establecidas en la página del sitio de Calidad del SUAC.*

Para ejecutar la función "Devolver Trámite", el Integrante de la Unidad, hace clic en el botón **. El sistema muestra un listado con todas las Unidades y Mesas de Entradas por** las que pasó el trámite, permitiéndole al usuario seleccionar una de ellas, que es la Unidad o Mesa de Entrada a la que se le devuelve el trámite por No Conformidades.

| e Buscar Unidades - Diálogo de página web | $\vert x \vert$                                  |
|-------------------------------------------|--------------------------------------------------|
| <b>Buscar Unidades</b>                    |                                                  |
| Unidad:                                   | Código:                                          |
| <b>UNIDAD</b>                             | CÓDIGO<br><b>RESPONSABLES</b><br><b>NRO HIST</b> |
| GMS CBA - ME                              | JUAN, PEREZ<br>GMS01                             |
|                                           | <b>TOTAL: 1</b>                                  |
|                                           | Aceptar<br>Cancelar                              |

Listado de Unidades/Mesa de Entrada por las que paso el Trámite

Luego de seleccionar la Unidad o Mesa de Entrada desde la grilla, hacer clic en el botón Aceptar. El sistema vuelve a la pantalla principal del trámite y muestra una ventana para seleccionar las No Conformidades definidas en el Manual de Calidad.

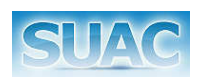

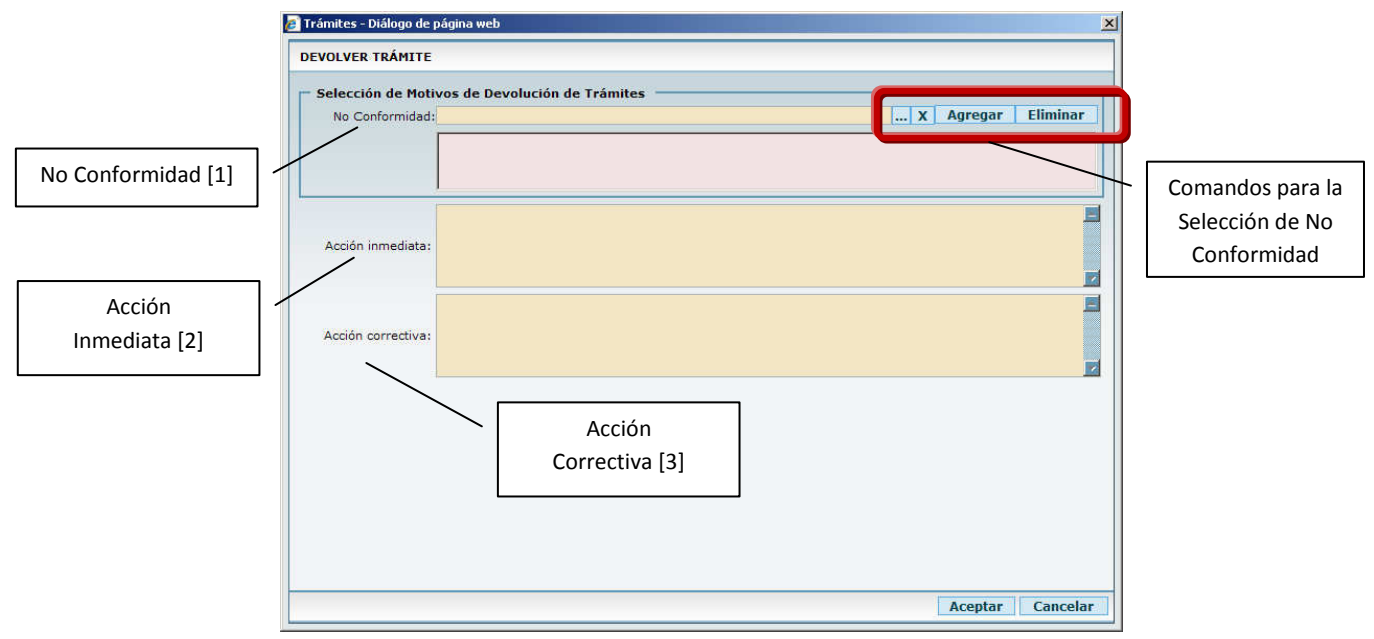

Pantalla "Devolver Trámite", donde se especifican las No Conformidades

En dicha pantalla se muestran, los comandos para la selección de No Conformidad [1], la Acción Inmediata [2] y la Acción Correctiva [3] asociadas a la No Conformidad seleccionada.

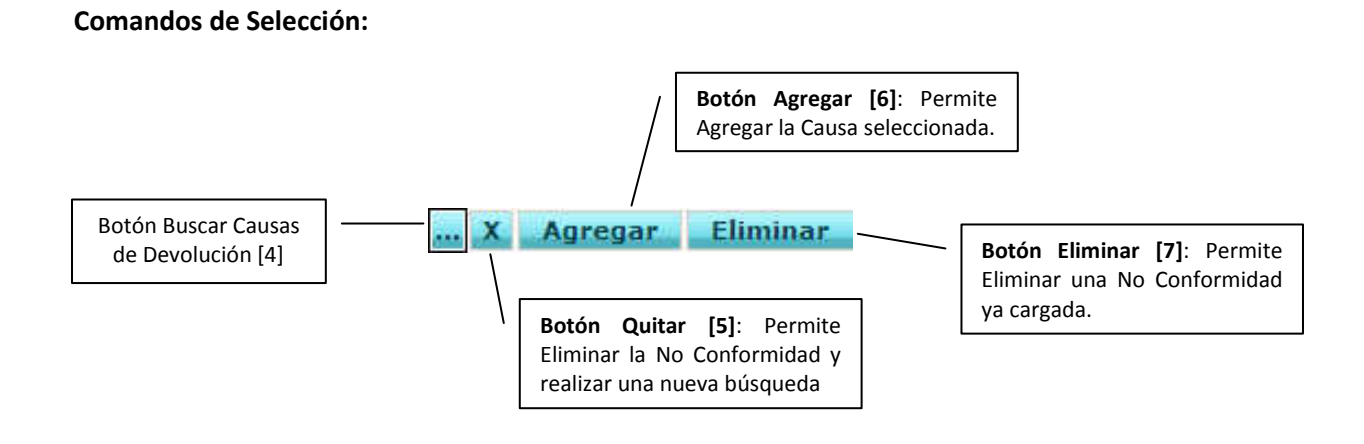

Para generar una No Conformidad, hacer clic en el botón [4], el cual abre la siguiente pantalla en la que se listan las No Conformidades.

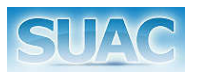

| <b>BUSCAR CAUSAS DE DEVOLUCION</b> |                                                                                                    |         |                 |
|------------------------------------|----------------------------------------------------------------------------------------------------|---------|-----------------|
| Titulo:                            |                                                                                                    | carát   |                 |
| <b>TÍTULO</b>                      | <b>DESCRIPCIÓN</b>                                                                                                    |         |                 |
| Falta carátula.                    | No se hace la carátula.                                                                                                |         |                 |
| Falta carátula.                    | No se hace la carátula.                                                                                                |         |                 |
|                                    | Falta de datos obligatorios en car Que la carátula este impresa sin los datos de fecha de iniciación, iniciador y asun |         |                 |
|                                    | Falta de datos obligatorios en car Que la carátula esté impresa sin los datos de fecha de iniciación, iniciador y asun |         |                 |
|                                    |                                                                                                    |         | <b>TOTAL: 4</b> |
|                                    |                                                                                                    |         |                 |
|                                    |                                                                                                    | Aceptar | Cancelar        |

Causas de Devolución No Conformidades.

Luego, seleccionar una de ellas y hacer clic en el botón Aceptar. El sistema vuelve a la pantalla de "Devolver Trámite" mostrando el detalle de la No Conformidad seleccionada; luego hacer clic en el botón *Agregar [6]* para confirmar la No Conformidad seleccionada y por último hacer clic en el botón *Aceptar* para enviar la No Conformidad.

Si la No Conformidad seleccionada no es la correcta, es posible quitarla, haciendo clic en el botón quitar [5].

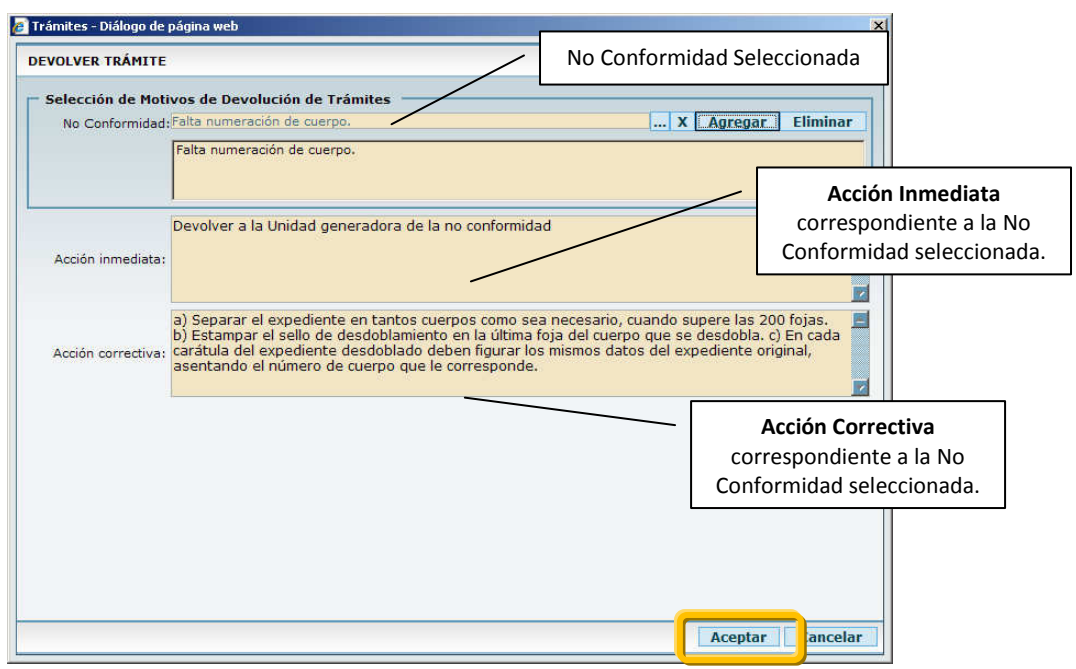

Detalle de la No Conformidad

Si por el contrario se han cargado varias No Conformidades, y alguna de ella es errónea, entonces es posible eliminarla a través del botón Eliminar [7]

El sistema envía el trámite a la Unidad seleccionada previamente con la No Conformidad mostrando la ventana para cargar el Nº de Fojas y de Cuerpos. Luego de ingresados, el sistema solicita la confirmación para la visualización del Extractín de Devolución correspondiente.

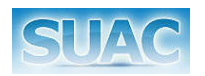

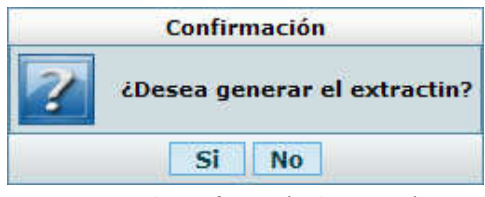

Mensaje de Confirmación de Extractín.

Hacer clic en el botón SI para visualizarlo o clic en el botón NO para cancelar la acción.

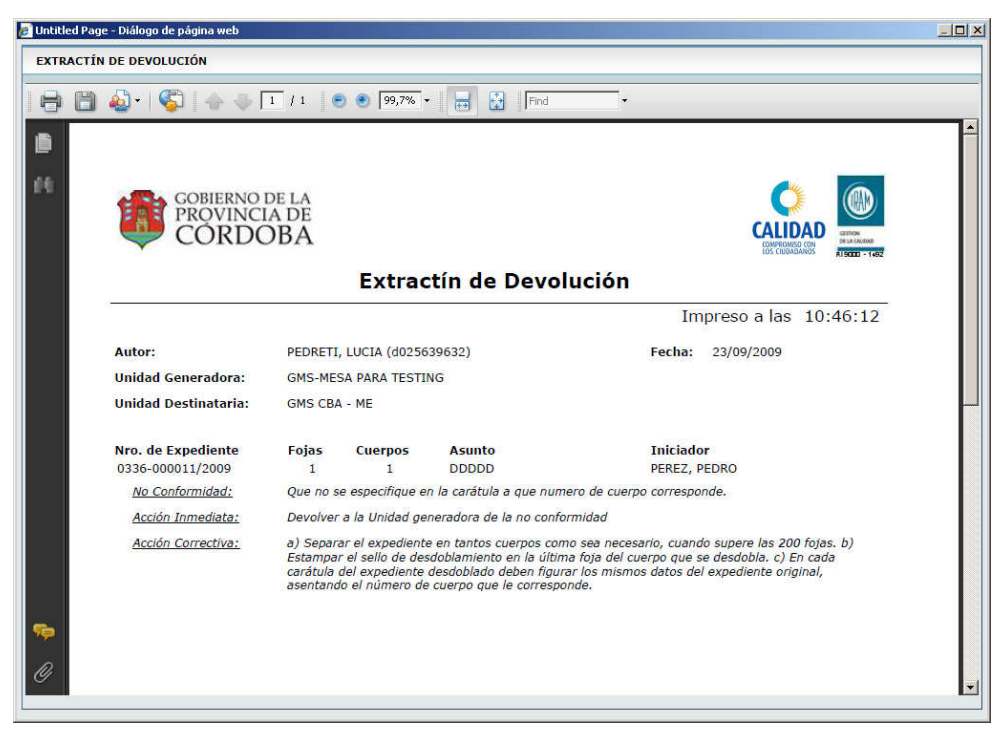

Vista del Extractín de Devolución Generado

Luego de la impresión del extractín de devolución, el sistema regresa a la pantalla principal del Trámite devuelto, indicando que se realizó el envío a la Unidad correspondiente.

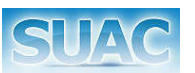

#### **Reiniciar Trámite**

Permite Reiniciar Trámites para aquellas Mesas de Entradas que generaron un trámite erróneamente para una unidad Caratuladora y en realidad era para otra.

Para ejecutar esta función el Integrante de Mesa de Entrada hace clic en el botón **REINICIAR** 

El sistema muestra la siguiente confirmación:

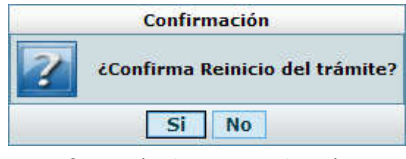

Confirmación de Reinicio de Trámite

Sobre el mensaje de confirmación, si el Usuario desea cancelar la operación hace clic en el botón **NO**. De lo contrario, hacer clic en el botón **SI** para continuar.

El sistema abre una ventana con los datos del trámite, permitiendo su modificación. Hacia el final de la pantalla hacer clic en el botón "Aceptar".

El trámite se mantiene en estado "A Caratular" y con el mismo número de Sticker.

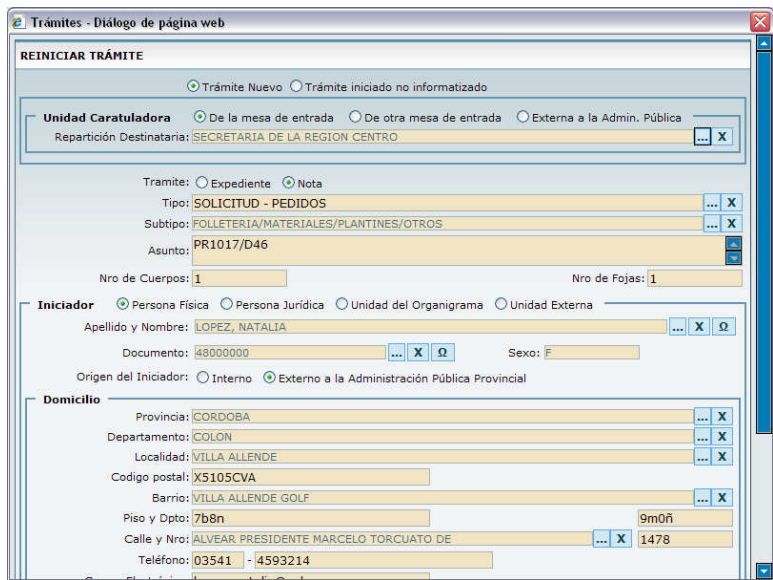

Pantalla de Reinicio de un Tramite

Cuando se ejecuta esta función, el sistema agrega un comentario en la solapa del Trámite, registrando dicha acción.

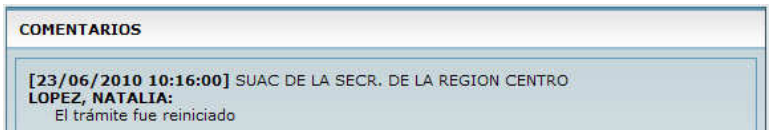

Para la función Reiniciar el trámite debe estar en estado **"A Caratular"**.

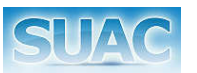

#### **Anexar Trámites**

Desde esta función, es posible anexar un Trámite a otro ya existente. Para ello el usuario hace

clic en el botón  $\overline{\mathbb{C}}$  ANEXAR, con lo cual se le abre una nueva ventana que le permite seleccionar el trámite a anexar.

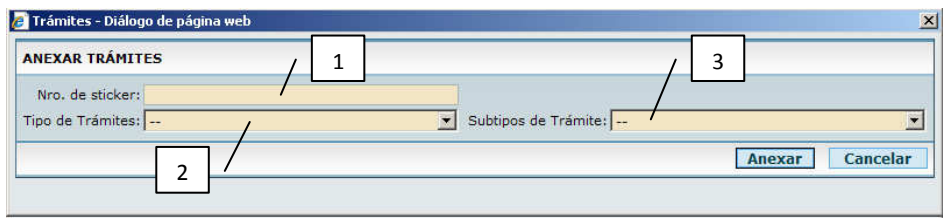

Pantalla de selección de trámite a Anexar

En la misma se cuenta con los siguientes criterios de búsqueda:

- 1. Nº de Sticker
- 2. Lista desplegable: Tipo de Trámite
- 3. Lista desplegable: Subtipo de Trámite

Por debajo se muestra una grilla con los Trámites que se corresponden a los criterios seleccionados y que pueden ser Anexados. Es decir que se encuentran:

- **En la Unidad Actual.**
- En estado a Enviar por el Usuario Actual.
- **Trámites que no son ni Anexo, ni Referente**
- **Notas o Expedientes.**

Luego de seleccionar el Trámite a Anexar, el sistema mostrará un aviso de confirmación sobre el trámite a Anexar.

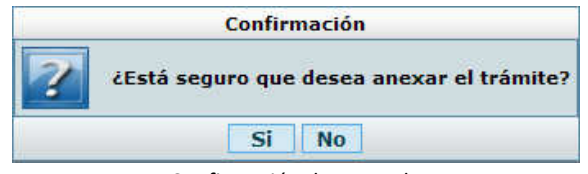

Confirmación de Anexado

Al hacer clic en el botón **SI**, se procede con el anexado. El sistema muestra la ventana de Cuerpos y Fojas, indicando los valores que posee el trámite que se anexa, y permitiendo la edición de los mismos en caso de ser necesario.

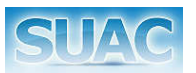

El sistema vuelve a la pantalla principal del trámite agregando un ícono que indica que es un trámite cabecera y permitiendo al usuario continuar operando sobre el mismo.

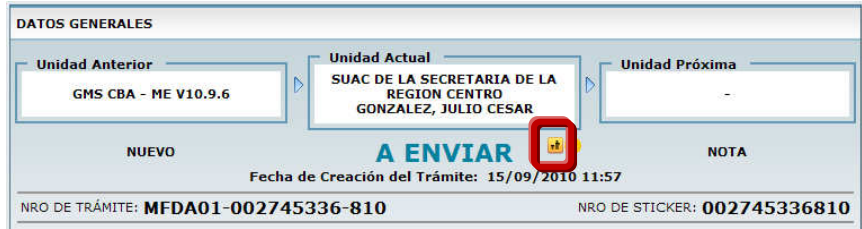

Al hacer clic en el botón **NO** de la Confirmación de Anexado, se cancela la operación de anexado volviendo el sistema a la pantalla de selección de Trámite para Anexado.

#### *Registro en la solapa Comentarios*

Tanto en el Trámite Cabecera como en el Trámite Anexo, se agrega un comentario en la solapa Comentarios, quedando un registro de esta acción en el Trámite.

Solapa Comentarios en el Trámite Cabecera

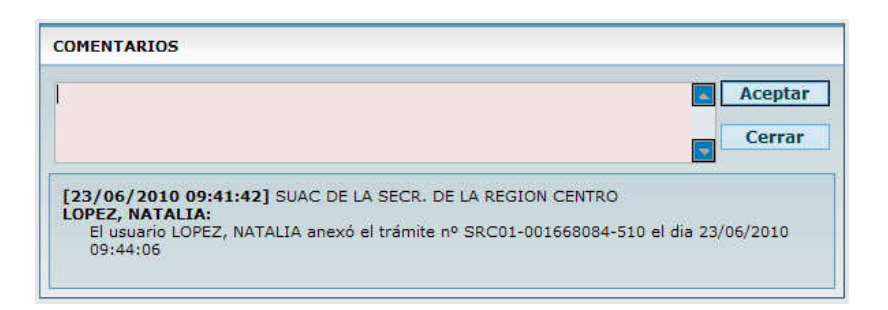

**Solapa Comentarios en el Trámite Anexo** 

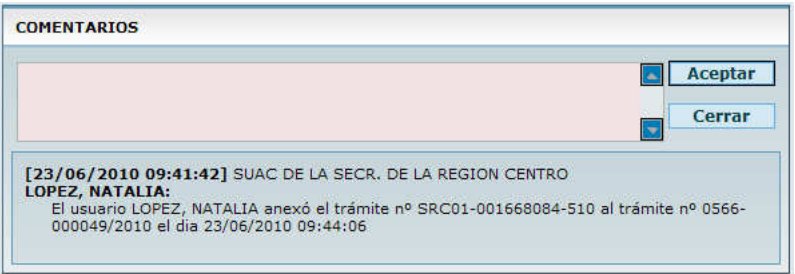

#### *Vista del Trámite Anexado*

Al acceder a un Trámite Anexado, se visualiza un enlace al Trámite Cabecera.

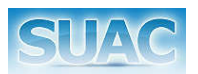

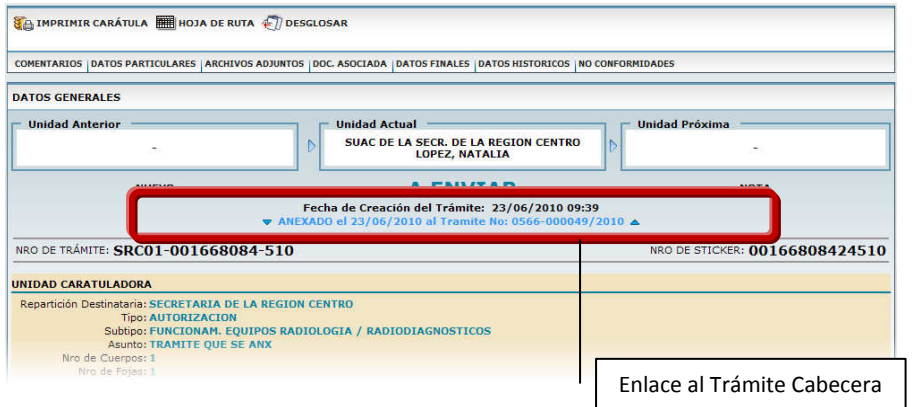

Desde el Trámite Cabecera, el Trámite Anexo se observa desde la solapa "Doc. Asociada", detallado en página 47.

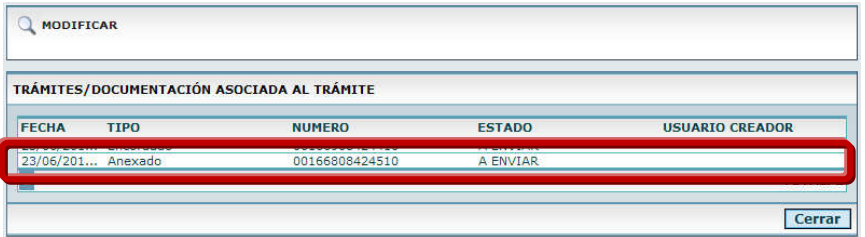

Todas las operaciones se realizan sobre el Trámite Cabecera y se replican en el/los Trámites Anexos/Encordados que posea. Ejemplo: Si se efectúa un Pase, ambos trámites pasan a la nueva Unidad.

El Trámite Anexo/Encordado es de acceso *Solo Lectura* y posee un enlace al

*La visualización de los Trámites Anexados/Encordados, se muestra en página 47 a través de la función Doc. Asociada*

trámite Cabecera.<br>Trámite Cabecera estados estados por acordo a cabecera estados por acordo a contras estados por acordos e por

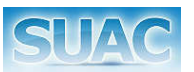

#### **Encordar Trámites**

Desde esta función, es posible Encordar Trámites entre si. Para ello el usuario hace clic en el botón

ENCORDAR, con lo cual se abre una nueva ventana que le permite seleccionar el trámite a **AU** encordar.

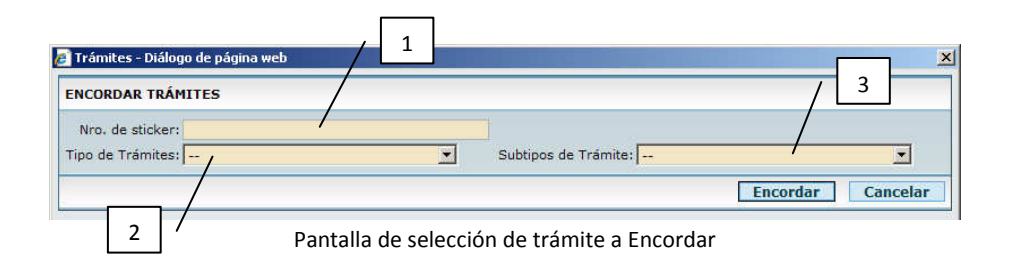

En la pantalla se muestran los siguientes criterios de búsqueda:

- 1. Nº de Sticker
- 2. Lista desplegable: Tipo de Trámite
- 3. Lista desplegable: Subtipo de Trámite

Por debajo se muestra una grilla con los Trámites que se corresponden a los criterios seleccionados y que pueden ser Encordados. Es decir:

- Que se encuentran en la Unidad Actual.
- Que se encuentra en estado a Enviar por el Usuario Actual.
- **Nota o Expedientes.**

Luego de seleccionar el Trámite correspondiente a Encordar, el sistema mostrará un aviso de confirmación sobre el trámite a Encordar.

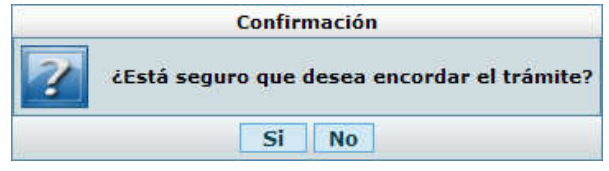

Confirmación de Encordado

Al hacer clic en el botón **SI**, se procede con el encordado. El sistema muestra la ventana de Cuerpos y Fojas, indicando los valores que posee el trámite que se encorda, y permitiendo la edición de los mismos en caso de ser necesario.

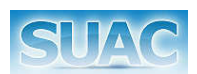

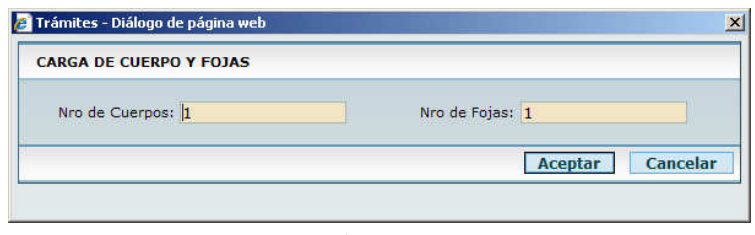

Ventana de Cuerpo y Fojas

Al hacer clic en el botón "Aceptar", el sistema vuelve a la pantalla principal del trámite agregando un ícono que indica que es un trámite cabecera y permitiendo al usuario continuar operando sobre el mismo.

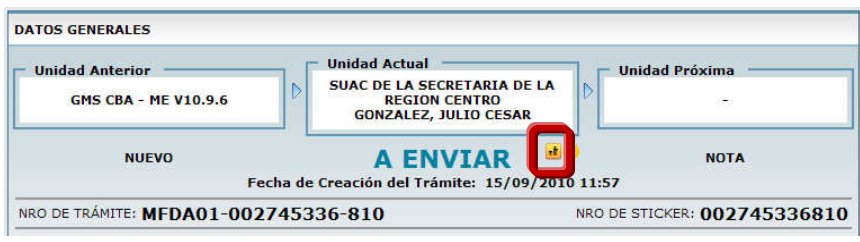

Vista del ícono de Trámite Cabecera

Al hacer clic en el botón **NO** de la Confirmación de Encordado, se cancela la operación de encordado, volviendo el sistema a la pantalla de selección de Trámite para Encordado.

#### *Registro en la solapa Comentarios*

Tanto en el Trámite Cabecera como en el Trámite Encordado, se agrega un comentario en la solapa Comentarios, quedando un registro de esta acción en el Trámite.

Solapa Comentarios en el Trámite Cabecera

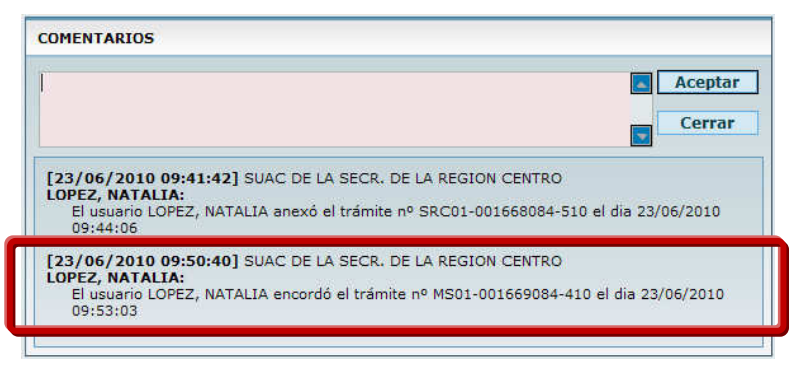

Vista del comentario en Trámite Cabecera

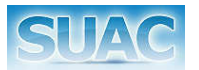

Solapa Comentarios en el Trámite Encordado

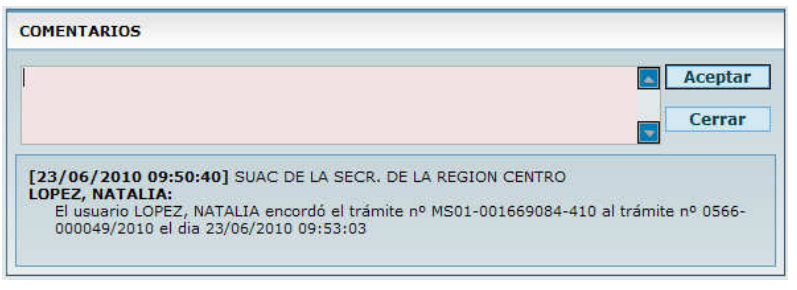

Vista del comentario en Trámite Encordado

#### *Vista del Trámite Encordado*

Al acceder a un Trámite Encordado, se visualiza un enlace al Trámite Cabecera.

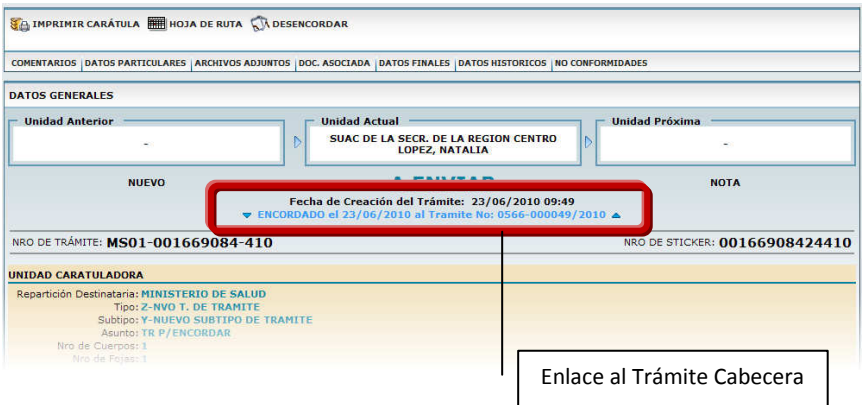

Desde el Trámite Cabecera, el Trámite Encordado se observa desde la solapa "Doc. Asociada", detallado en página 47.

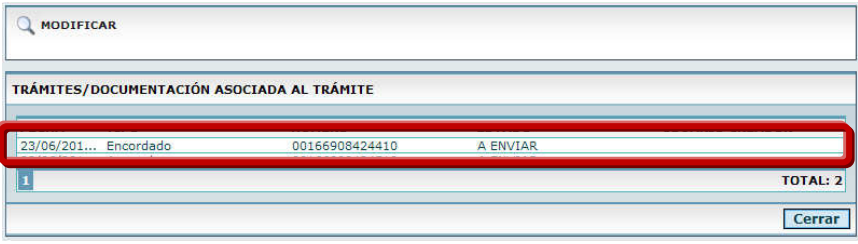

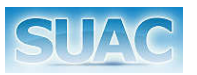

Tanto para Trámites Anexos como para Encordados, desde la grilla principal de Trámites, se pueden observar:

|      | Trámites Anexados/Encordados                                                   | Icono que identifica a los       |               |                        |                           |                                  | Filtro de Trámites<br>Anexados/Encordados |                      |
|------|--------------------------------------------------------------------------------|----------------------------------|---------------|------------------------|---------------------------|----------------------------------|-------------------------------------------|----------------------|
| Fer  |                                                                                |                                  |               |                        |                           | Fecha Ultima Recepción:          |                                           |                      |
|      | Referencias: a Trámite Referente   Documentación Pendiente   Trámite Interveni | Trámites pendientes de recepción |               |                        | Trámites con no conformid | <b>E Trámite Anexo/Encordado</b> |                                           |                      |
|      |                                                                                |                                  |               |                        |                           |                                  |                                           |                      |
|      | NRO. TRÁMITE                                                                   | <b>NRO. STICKER</b>              | <b>ESTADO</b> | <b>ASUNTO</b>          | <b>FECHA</b>              | <b>DOC./CUIT INICIADOR</b>       | <b>TIPO</b>                               | <b>SUBTIPO</b>       |
| E    | GMSCBA-0016543 00165433625909 A ENVIAR                                         |                                  |               | <b>EVALUACION DE N</b> | 17/09/2009  6594568       | PEREZ, PEDRO                     | <b>EVALUACION</b>                         | <b>NUEVO MODULOS</b> |
|      | 5263-000001/2009                                                               | 00159933611409 A ENVIAR          |               | <b>AAA</b>             | 09/09/2009  11111111      | <b>JUAN, PEREZ</b>               | <b>NOTA</b>                               | DE ELEVACION         |
|      | 0336-0000865/2009 00158033612209 A ENVIAR                                      |                                  |               | AAAA                   | 07/09/2009  11111111      | <b>JUAN, PEREZ</b>               | <b>ANALISIS</b>                           | REPITE               |
|      | 0405-0000846/2009 00153733617609 A ENVIAR                                      |                                  |               | <b>DSDSD</b>           | 28/08/2009                | <b>ABOGADO GEF</b>               | CERTIFICA                                 | DE SERVICIOS         |
| 国国国国 | BBB-001181336-5 00118133652309 A ENVIAR                                        |                                  |               | <b>NOTA 31/07</b>      | 31/07/2009  6594568       | PEREZ, PEDRO                     | <b>EVALUACION</b>                         | <b>NUEVO MODULOS</b> |
| P    | 5263-0000379/2009 00076460905109 A ENVIAR                                      |                                  |               | PRUEBA DE REACT        | 25/06/2009  30513590      | WEICHERT, FACUN ANALISIS         |                                           | <b>REPITE</b>        |
|      |                                                                                |                                  |               |                        |                           |                                  |                                           | <b>TOTAL: 6</b>      |

Listado de Trámites Anexados/Encordados

1. Todas las operaciones se realizan sobre el Trámite Cabecera y se replican en el/los Trámites Anexos/Encordados que posea. Ejemplo: Si se efectúa un Pase, ambos trámites pasan a la nueva Unidad.

2. El Trámite Anexo/Encordado es de acceso *Solo Lectura* y posee un enlace al Trámite Cabecera.

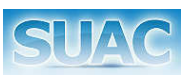

#### **Archivar**

Esta opción permite archivar una Nota para el caso de Unidades o Expedientes y Notas para las Mesas de Entradas. Para ello el usuario (integrante de la Mesa de Entrada o Unidad) hace clic en el botón **El ARCHIVAR**. El sistema abre la ventana de Datos Finales mostrando ya cargados la fecha actual, la Unidad y la Mesa de Entrada que archiva.

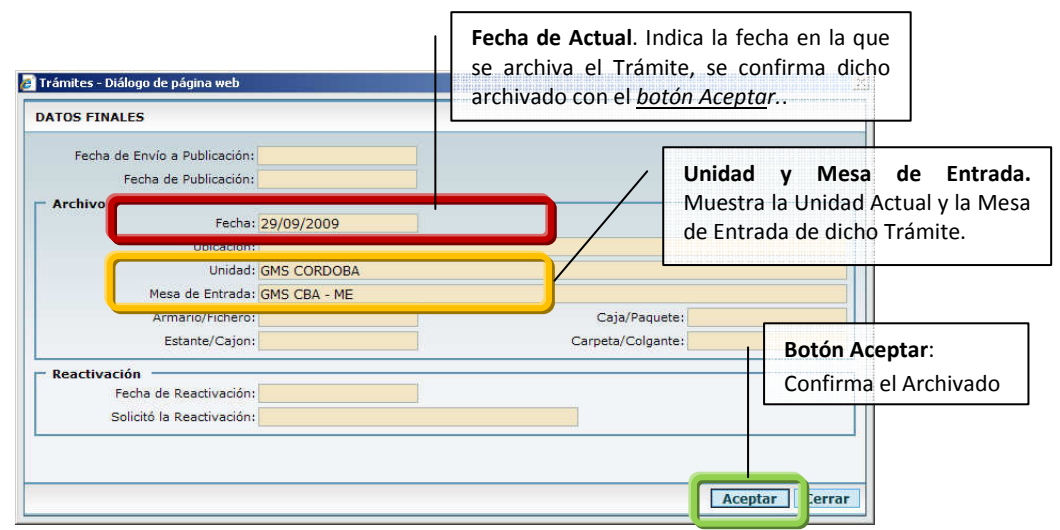

Pantalla de Datos Finales al Archivar una Nota por una Unidad

El Usuario carga sobre esta pantalla los datos propios de la ubicación final del Trámite físico. Los cuales son:

- Campo Ubicación [1]: Indica la dirección de la Unidad (o Mesa de Entrada) donde se archiva el Trámite.

- Campos Armario/Fichero [2], Caja/Paquete [3], Estante/Cajón [4] y Carpeta/Colgante [5] según correspondan.

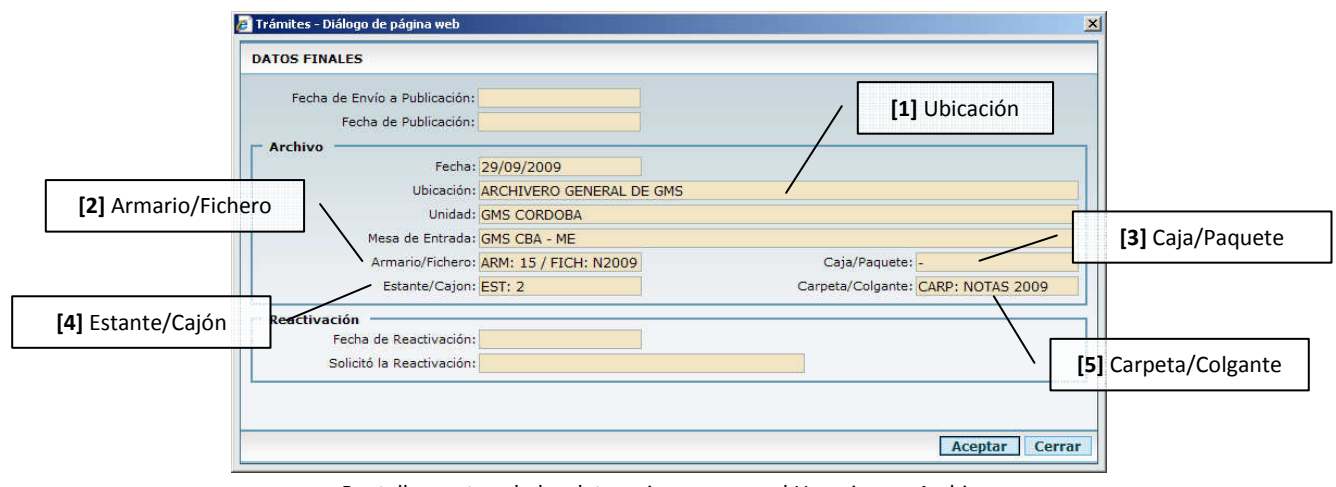

Pantalla mostrando los datos a ingresar por el Usuario que Archiva

Para finalizar, hacer clic en el botón "Aceptar". El sistema muestra a continuación la ventana de Cuerpos y Fojas, para ingresar allí los valores finales con los que cuenta el trámite al momento de ser archivado.

Agrega además un comentario en la solapa Comentarios sobre la acción realizada.

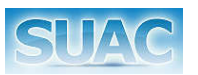

#### **Anular Trámite**

A partir de esta opción es posible anular un trámite.

Se deben tener en cuenta las siguientes condiciones:

- El trámite no debe ser anexo ni encordado.
- El trámite no debe tener anexos o encordados.
- El trámite se debe encontrar en los estados 'A enviar' o 'A caratular'.
- Si el estado del trámite es 'A caratular', el usuario debe ser responsable o segundo responsable de la mesa de entradas donde se creo el trámite.
- Si el estado del trámite es 'A enviar', el usuario debe ser responsable o segundo responsable de la unidad Caratuladora del trámite.
- La unidad en la que el usuario esta logueado debe ser la misma en la que se numeró el trámite.
- El usuario debe tener tomado el trámite.

Para ejecutar la anulación de un trámite, el usuario debe hacer clic en el botón <sup>@E</sup> ANULAR<sup>-</sup> se despliega la siguiente confirmación:

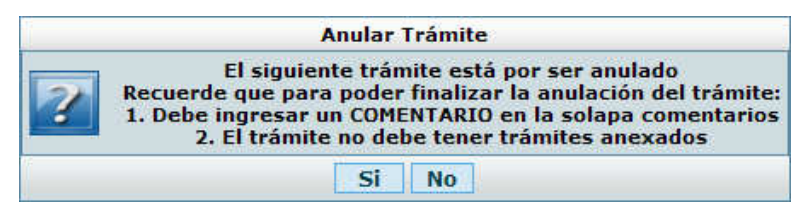

Confirmación de Anulación de Trámite

Al hacer clic en el botón "SI", el sistema abre la ventana de Comentarios, para ingresar allí el motivo de la anulación del trámite. Luego de ingresarlo y hacer clic en el botón "Aceptar" (ver pantalla de comentarios) el sistema cierra la ventana volviendo a la pantalla principal de trámites.

![](_page_20_Picture_0.jpeg)

#### **Convertir Nota/Expediente**

La función "Convertir Nota/ Expediente", solo está disponible para trámites de tipo Nota. Para ello el usuario integrante de la Mesa de Entrada, hace clic en el botón .

El sistema valida que el trámite este numerado y en estado "A Enviar", mostrando una ventana con los datos del trámite y permitiendo su edición.

![](_page_20_Picture_59.jpeg)

Pantalla con los datos de la Nota a convertir

Luego de modificar los campos correspondientes, hacer clic en el botón Convertir Nota para proceder con la conversión de la Nota en Expediente con lo que se genera un nuevo N° de trámite (el n° de Sticker se mantiene).

El botón Cancelar permite cerrar la ventana, anulando la conversión.

El sistema agrega un comentario de conversión en el campo Comentario de la solapa "Comentario" y registra el cambio además en la solapa de Datos Histórico del trámite.

![](_page_21_Picture_0.jpeg)

![](_page_21_Picture_70.jpeg)

Visualización del Comentario generado por el Sistema al convertir la Nota en Expediente

![](_page_21_Picture_71.jpeg)

Visualización del cambio generado por el Sistema al convertir la Nota en Expediente

Para poder Convertir una Nota en Expediente, el trámite debe estar:

- Recibido y Aceptado por el Usuario Actual.
- Estar en una Mesa de Entrada.
- Estar Numerada
- Estado "A Enviar".
- La Nota no debe estar ni finalizada ni archivada.

*En la conversión se genera un nuevo N° de trámite, pero el N° de Sticker se mantiene.* 

![](_page_22_Picture_0.jpeg)

#### **Crear Documentación al Trámite**

Está función permite crear un documento predefinido basado en una plantilla o formulario, para añadir luego al trámite. Para acceder a esta función, el usuario debe tener el trámite recibido y aceptado y hacer clic en el botón  $\frac{1}{2}$  creación de documentación

El sistema mostrará la siguiente ventana permitiendo seleccionar desde la lista desplegable alguno de los siguientes tipos de Documentos a crear:

- Decreto
- Dictamen
- Fiscalía / Escritura
- Memo
- Orden de pago
- **Resolución**
- **Observación**

![](_page_22_Picture_173.jpeg)

Ventana de Selección del Tipo de Documentación

Luego de seleccionar el Tipo de Documento a crear y hacer clic en el botón "Aceptar", se visualiza la siguiente pantalla.

![](_page_22_Figure_15.jpeg)

Plantilla de Crear Documentación al Trámite

Donde:

- 1. En la parte superior de la pantalla la etiqueta del tipo de Documento seleccionado. En este caso: "Decreto".
- 2. Estado del Documento. Al iniciar la carga el estado es "Borrador".
- 3. Botones de cambio de Estado del Documento.
	- a. *Cerrado*: al finalizar y dar por terminado el documento creado, el usuario debe presionar el botón "Cerrado". Una vez en este estado el documento NO puede ser modificado. Solo se habilita el botón "Anular".

![](_page_23_Picture_0.jpeg)

b. *Anulado*: permite anular un Documento creado, que se encuentre en estado "Cerrado".

Por debajo de los citados ítems se muestran a modo de lectura los siguientes campos:

- Autor: identifica el valor del nombre y apellido del usuario que esta trabajando en la creación de la documentación.
- Área: identifica el valor de la unidad a cual pertenece este usuario.
- Fecha de Creación: muestra la fecha del sistema del día.
- Expediente Nº: muestra el valor del trámite si este fuera expediente, caso contrario queda vacio.
- 4. Área de Datos. En la misma se deben completar:
	- a. Fecha (campo obligatorio)
	- b. Número (campo obligatorio)
	- c. Monto
	- d. Fecha Envío a Publicación
	- e. Fecha Publicación
	- f. Contenido

Si el estado del Documento es "Cerrado" y el tipo de Documento creado es "Decreto" se habilita además el botón "Publicar Decreto". Para ello se debe completar además de los campos "Fecha Envío a Publicación" y "Fecha Publicación". En caso de no completarlos, el sistema muestra la siguiente advertencia:

![](_page_23_Figure_16.jpeg)

Mensaje de Advertencia sobre los campos de Fecha de Envío a Publicación y de Publicación

![](_page_23_Figure_18.jpeg)

Pantalla Crear Nueva Documentación – Botón "Publicar Decreto"

![](_page_24_Picture_0.jpeg)

Al hacer clic en el botón "Publicar Decreto", el estado del documento asociado al Trámite pasa a "Publicado" y se bloquea la posibilidad de Anular dicho documento.

*Para poder PASAR un trámite con Documentos Creados, los mismos NO deben estar en estado BORRADOR, ya que esto indica que la Documentación a Incluir todavía no ha sido completada.* 

En el caso mencionado de que exista documentación en estado Borrador, al hacer un pase el sistema mostrará el siguiente mensaje.

![](_page_24_Picture_5.jpeg)

Igualmente los tramites con documentación pendiente, se mostrarán en la grilla principal con el siguiente ícono.

![](_page_24_Picture_54.jpeg)

![](_page_25_Picture_0.jpeg)

#### **Cambiar Datos**

Esta función permite cambiar los datos del trámite.

Para acceder a esta función se debe hacer clic en el botón **NO** CAMBIAR DATOS

El sistema habilita los campos del trámite para su modificación.

![](_page_25_Picture_50.jpeg)

Luego de efectuar el o los cambios, el sistema agrega un comentario en la solapa comentarios, indicando que los datos del trámite fueron modificados.

![](_page_25_Picture_51.jpeg)

Esta función está habilitada para todos los usuarios a través de los permisos del sistema. Pero la selección de una repartición "De Otra Mesa de Entradas" sólo queda para un usuario con permisos de Superusuario o Administrador del Sistema.

![](_page_26_Picture_0.jpeg)

#### **Expediente Electrónico**

Esta función permite pasar a formato digital el contenido de un Trámite físico a partir de diferentes plantillas, que son creadas por los usuarios correspondientes.

Estas plantillas, corresponden a diversos documentos que están asociados a la Repartición Caratuladora del Trámite, y que luego de completarlos quedan relacionadas a dicho Trámite. De esta forma se avanza hacia la digitalización de documentos de formato papel.

![](_page_26_Picture_5.jpeg)

*Un Expediente Electrónico es una herramienta administrativa de sustento informático que permite reunir la documentación necesaria que respalda un acto administrativo.* 

La función de Expediente Electrónico permite:

- Localizar la Plantilla de Expediente Electrónico asociada a la Unidad Caratuladora del Trámite.
- Adjuntar un documento basado en esta plantilla de Expediente Electrónico.
- Ver la Plantilla Seleccionada o el Archivo Adjunto. Esta acción es similar a realizar un doble clic sobre el archivo seleccionado.
- Esta función, se maneja por permisos.

Para acceder a Expediente Electrónico, hacer clic en el botón  $\Box$  Expediente Electronico Se despliega la siguiente pantalla:

![](_page_26_Picture_114.jpeg)

Pantalla de Expediente Electrónico

La misma posee las siguientes funcionalidades:

*Crear desde Plantilla*: al hacer clic sobre este botón, el sistema abre una nueva ventana que permite seleccionar una plantilla (de extensión .dot o .dotx) para el trámite actual. Estas plantillas están asociadas a la Unidad Caratuladora del Trámite y se gestionan desde las funciones de Administración del Sistema.

![](_page_27_Picture_0.jpeg)

![](_page_27_Picture_55.jpeg)

Ventana de selección de Plantilla

Una vez seleccionada la plantilla, hacer clic en el botón Q vER ARCHIVO o doble clic sobre la plantilla a descargar. Se mostrará la ventana de confirmación de Windows de Descarga de archivos.

![](_page_27_Picture_5.jpeg)

Hacer clic en el botón Abrir. El sistema abrirá dicho plantilla en el editor de texto del usuario. Por lo general, se trata de Microsoft Office Word.

![](_page_27_Picture_56.jpeg)

Sobre esta plantilla es posible generar los documentos que se adjuntaran al Trámite.

![](_page_28_Picture_0.jpeg)

- Completar los datos solicitados por el documento y finalizar guardando el archivo en formato doc o docx.
- Volver al sistema nuevo SUAC, cerrando la ventana de selección de plantilla.

![](_page_28_Picture_93.jpeg)

- El sistema vuelve a la pantalla de Expediente Electrónico. Presionar el botón **PA ADJUNTAR** para subir el archivo recientemente creado.
- *Adjuntar*: Esta función permite seleccionar el documento Word (de extensión .doc o .docx) generado a partir de la plantilla. Para ello, hacer clic en el botón  $\overline{\mathbb{C}}$  ADJUNTAR  $_{\mathsf{V}}$ luego a través del botón "Examinar", el usuario selecciona el documento correspondiente al trámite, luego ingresa la cantidad de fojas del documento (campo obligatorio de completar) y finalmente presiona el botón "Aceptar".

![](_page_28_Picture_94.jpeg)

Ventana Nuevo Archivo

El sistema vuelve a la pantalla de Expediente Electrónico, mostrando el archivo recientemente adjuntado.

| <b>EXECUTE CREAR DESDE PLANTILLA</b> $\sqrt[n]{\mathbb{R}}$ ADJUNTAR $\sqrt[n]{\mathbb{R}}$ VER ARCHIVO |                                    |                            |                                  |                  |                               |
|----------------------------------------------------------------------------------------------------|------------------------------------|----------------------------|----------------------------------|------------------|-------------------------------|
| <b>EXPEDIENTE ELECTRÓNICO</b>                                                                           |                                    |                            |                                  |                  |                               |
| <b>ARCHIVO</b><br>Ministerio de Producción y Tra                                                        | <b>FECHA DE ALTA</b><br>22/04/2010 | <b>TAMANO</b><br>130.50 KB | <b>FOJAS FOJAS ACUM. USUARIO</b> | POBLETE, JUANITA | <b>UNIDAD</b><br>GMS CBA - ME |
|                                                                                                    |                                    |                            |                                  |                  | Cerrar                        |

Pantalla Expediente Electrónico

Ver Archivo: esta función muestra el contenido del archivo seleccionado desde la grilla.

Al hacer clic en el botón Q vER ARCHIVO el sistema solicita la confirmación para abrir o descargar el archivo seleccionado.

![](_page_29_Picture_0.jpeg)

#### **Intervenir Trámite**

Esta funcionalidad permite Marcar y Desmarcar el trámite como intervenido por Fiscalía de Estado.

Para ello el Usuario con rol de "Delegado de Fiscalía", luego de recibir y aceptar el trámite (el mismo se encuentra en estado *A Enviar* por dicho usuario), hace clic en el botón INTERVENIR El sistema solicita una confirmación de usuario para colocar una marca en el trámite indicando que el mismo ha sido Intervenido.

![](_page_29_Picture_5.jpeg)

Confirmación de Intervención

Hacer clic en el botón SI para proceder con la Intervención del Trámite, el sistema coloca la marca **"Intervenido"**; o clic en el botón NO para cancelar la operación.

![](_page_29_Figure_8.jpeg)

Marca de Trámite Intervenido

No obstante, el trámite puede ser trabajado normalmente, pero mostrando siempre la marca de Intervenido. Dicha marca podrá ser quitada luego por el Delegado de Fiscalía haciendo clic en el botón "Desmarcar Intervenir Trámite".

El sistema solicitará la confirmación por parte del Usuario.

| <b>Confirmación</b>                                                  |
|----------------------------------------------------------------------|
| ¿Esta seguro que desea Desmarcar la Intervención de este<br>Trámite? |
|                                                                      |

Confirmación de Desmarcar Intervención

Al hacer clic en el botón SI, el sistema quita la marca de Intervención en el Trámite. Si por el contrario hace clic en el botón NO se cancela la operación, manteniéndose el trámite con la marca de Intervenido.

![](_page_30_Picture_0.jpeg)

#### **Rehacer Trámite**

Esta funcionalidad permite crear una copia de un trámite original, por la pérdida física del mismo.

Para ello el usuario Responsable/Segundo Responsable de una Unidad o Mesa de Entrada,

hace clic en el botón **EX** REHACER

El sistema solicita una confirmación de Rehace:

![](_page_30_Picture_7.jpeg)

Hacer clic en el botón **SI**, para proceder con el Rehace o **NO** para cancelar esta acción.

Luego de ejecutar esta función, el trámite original queda oculto de la grilla principal de trámites. Siendo a través de la función "Anexar Original" la única forma de visualizarlo.

Además, en el trámite rehecho o reconstruido:

1. Se visualiza la leyenda "Rehace".

2. Se muestra un enlace a la Hoja de Ruta del Trámite Original.

3. Se agrega en el campo Asunto la palabra "Rehace" al asunto original

4. Reutiliza el mismo número del trámite original. Solo se actualiza el Nº de Sticker.

5. Se limpia toda información de la "Hoja de Ruta" del Tramite Original, dejándose un enlace para su consulta.

6. Agrega un Comentario en la solapa Comentarios del Trámite

7. Agrega a la Caratula del Tramite (sea Nota o Expediente) la palabra Reconstruido.

![](_page_31_Picture_0.jpeg)

![](_page_31_Picture_48.jpeg)

En el caso que el trámite que se Rehace, posea Anexos o Encordados, estos se mostraran al Usuario para su inclusión o no en el trámite Rehecho.

![](_page_31_Picture_49.jpeg)

Si no se desean incluir en el trámite Rehecho deberán marcarse los Tramites Anexos/Encordados. El Sistema mostrará el siguiente mensaje:

![](_page_32_Picture_0.jpeg)

![](_page_32_Picture_2.jpeg)

Al confirmar el desglose de los trámites, en el comentario del Trámite Rehecho se indicará esta acción.

![](_page_32_Picture_30.jpeg)

Ventana de Comentarios donde se observa las notas de Desglose y de Desencordado que tenia el Trámite Original.

![](_page_33_Picture_0.jpeg)

#### **Anexar Original**

Esta función solo habilitada para los trámites Rehechos, permite a las Unidades y Mesas de Entradas anexar al mismo el trámite original que dio origen al Trámite Rehecho.

Para ello, sobre la barra de funciones del trámite hacer clic en el botón <sup>(Parakar Grignal</sup>.

El sistema mostrará la siguiente ventana, en la que debe ingresarse el nº de Sticker del Trámite Original.

![](_page_33_Picture_67.jpeg)

Luego de ingresar el Nº de Sticker se valida su concordancia con el Nº de Sticker del trámite rehecho, si es correcto, se habilita el botón "Aceptar" y a continuación la confirmación de Cuerpos y Fojas.

En caso de que el Nº Ingresado no sea el correcto, el sistema muestra un aviso de error:

![](_page_33_Picture_9.jpeg)

Una vez anexado, el trámite se muestra en la solapa de Documentación Asociada. Para ver su contenido, hacer doble clic sobre el mismo.

![](_page_33_Picture_68.jpeg)

Vista de la solapa Doc. Asociada

![](_page_34_Picture_0.jpeg)

Cerrar |

![](_page_34_Figure_2.jpeg)

Solapa Comentarios del Trámite Original.

![](_page_34_Picture_4.jpeg)

![](_page_35_Picture_0.jpeg)

#### **Cambiar Destino de Trámite Enviado**

Desde esta función, es posible modificar la Unidad de Destino de un Trámite tras un pase realizado de manera incorrecta, es decir realizado a una Unidad equivocada. Para ello el Usuario Responsable o 2º Responsable de la Unidad que envío equivocadamente el Trámite, accede a esta función haciendo clic en el botón <sup>@1</sup> cambiar destino

![](_page_35_Picture_4.jpeg)

*El trámite, para poder corregir su destino, no debe aún haber sido tomado por la Unidad Destino. El mismo debe estar en estado "A Recibir".*

Tras hacer clic en dicha función, el sistema muestra una grilla para la selección de la Unidad correspondiente.

| <b>PASAR TRÁMITE</b> |                           |                     |
|----------------------|---------------------------|---------------------|
| Unidad:              |                           | Código:             |
| <b>UNIDAD</b>        | CÓDIGO<br><b>NRO HIST</b> | <b>RESPONSABLES</b> |
| AAAA1                | AAA1                      | RODRIGUEZ, PABLO    |
| ABOGADO BEL          | ABEL01                    |                     |
| <b>ABOGADO BUS</b>   | ABUS01                    |                     |
| <b>ABOGADO DOR</b>   | ADOR01                    |                     |
| <b>ABOGADO FER</b>   | AFER01                    |                     |
| <b>ABOGADO FRI</b>   | AFRI01                    |                     |
| <b>ABOGADO GAN</b>   | AGAN01                    |                     |
| <b>ABOGADO GEF</b>   | AGEF01                    |                     |
| <b>ABOGADO GOT</b>   | AGOT01                    |                     |
| ABOGADO GOT          | AGOT02                    |                     |
| <b>ABOGADO HUN</b>   | AHUN01                    |                     |
| ABOGADO JBA          | JBA01                     |                     |
| ABOGADO LAU          | ALAU02                    |                     |
| ABOGADO LAU          | ALAU01                    |                     |
| <b>ABOGADO MF</b>    | AMF02                     |                     |
| ABOGADO OJA          | A0JA01                    |                     |
| ABOGADO OLME         | AOLME01                   |                     |
| ABOGADO OLME         | AOLME02                   |                     |
| <b>ABOGADO TIR</b>   | ATIR01                    |                     |
| <b>ABOGADO VILL</b>  | AVILL01                   |                     |

Selección de Unidad

Dicha grilla muestra el listado de unidades que forman parte del Organigrama (todas). Para localizar la Unidad (o Mesa de Entrada) a donde enviar el trámite, el usuario debe:

Ingresar en el campo Unidad, el nombre completo de la Unidad buscada o parte de ella. El sistema mostrará en la grilla los resultados de la búsqueda. Otra posibilidad de búsqueda es a través del código de Unidad.

![](_page_36_Picture_0.jpeg)

| Unidad: CIENCIA Y TECNOLOGIA                                                  |                   |                 | Código:             |                  |
|-------------------------------------------------------------------------------|-------------------|-----------------|---------------------|------------------|
| <b>UNIDAD</b>                                                                 | <b>CODIGO</b>     | <b>NRO HIST</b> | <b>RESPONSABLES</b> |                  |
| ASESORES DEL MINISTERIO DE CIENCIA Y TECNOLOGIA                               | AMCT01            |                 |                     |                  |
| COMISION DE PRODUCCION CIENCIA Y TECNOLOGIA DEL CONSEJO PROVIN CPCTCPM01      |                   |                 |                     |                  |
| DELEGACION BS AS DEL MINISTERIO DE CIENCIA Y TECNOLOGIA                       | <b>DBA01</b>      |                 |                     |                  |
| DESPACHO AREA LEGALES MINIST CIENCIA Y TECNOLOGIA                             | DLCT01            |                 |                     |                  |
| GESTION DE LA CALIDAD TOTAL MINISTERIO DE CIENCIA Y TECNOLOGIA                | <b>PGCTAPEACO</b> |                 |                     |                  |
| MINISTERIO DE CIENCIA Y TECNOLOGIA                                            | <b>ACSE</b>       | 0279            |                     |                  |
| PAGINA WEB DEL MINISTERIO DE CIENCIA Y TECNOLOGIA                             | PWACCSE01         |                 |                     |                  |
| PRENSA DEL MINISTERIO DE CIENCIA Y TECNOLOGIA                                 | APACCSE01         |                 |                     |                  |
| SECRETARIA PRIVADA DEL MINISTERIO DE CIENCIA Y TECNOLOGIA                     | SPDACC01          |                 |                     |                  |
| SERVICIO DE RECEPCION DE MUESTRAS DEL MINISTERIO DE CIENCIA Y TE SRMGST01     |                   |                 |                     |                  |
| SISTEMA BIBLIOTECARIO MINISTERIO DE CIENCIA Y TECNOLOGIA                      | SBACC01           |                 |                     |                  |
| SUAC DEL MINISTERIO DE CIENCIA Y TECNOLOGIA                                   | MEAC.             |                 |                     |                  |
| SUBDIRECCION DE SISTEMAS DEL MINISTERIO DE CIENCIA Y TECNOLOGIA               | <b>GSSCACCSE</b>  |                 |                     |                  |
| SUBSECRETARIA DE COORDINACION TECNICA Y ADMINISTRATIVA DEL MIN AGACCSE01 0621 |                   |                 |                     |                  |
|                                                                               |                   |                 |                     | <b>TOTAL: 14</b> |
|                                                                               |                   |                 |                     |                  |
|                                                                               |                   |                 |                     |                  |
|                                                                               |                   |                 | <b>Aceptar</b>      |                  |

Ejemplo de búsqueda para "Ciencia y Tecnología"

Luego de seleccionarla, hacer clic en el botón "Aceptar" para confirmar el envío, donde se le pedirá que confirme los valores de Cuerpo y Foja; o en clic en el botón "Cancelar" para detener la operación.

El sistema vuelve a la pantalla principal del trámite, indicando el nuevo destino y agregando en la solapa "Comentarios" una nota sobre el cambio de destino.

![](_page_36_Picture_6.jpeg)

Solapa Comentarios

![](_page_37_Picture_0.jpeg)

#### **Reactivar Trámite Archivado**

Esta función permite reactivar un trámite que se encuentra en archivo. Para ello el usuario Responsable/2º Responsable hace clic en el botón **ED** REACTIVAR TRAMITE ARCHIVADO

El sistema muestra la siguiente ventana para el ingreso del número de Sticker de 14 dígitos del Trámite que se pretende desarchivar.

![](_page_37_Picture_82.jpeg)

Ventana de ingreso del Nº de Sticker del Trámite que se Reactiva

Una vez ingresado, y presionado el botón Aceptar, el sistema mostrará el Organigrama permitiendo seleccionar la Unidad hacia la cual se enviará el trámite que se desarchiva.

![](_page_37_Picture_83.jpeg)

Selección de Unidad

Para localizar la Unidad (o Mesa de Entrada) a donde enviar el trámite, el usuario debe ingresar en el campo Unidad, el nombre completo de la Unidad buscada o parte de ella. El sistema mostrará en la grilla los resultados de la búsqueda. Otra posibilidad de búsqueda es a través del código de Unidad.

Una vez seleccionada la unidad, y de hacer clic en el botón "Aceptar" (o doble clic sobre esta), el sistema pide la confirmación de Cuerpos y Fojas y envía el trámite hacia la misma cambiando su estado "A Recibir".

Esta acción se visualiza en la Hoja de Ruta del Trámite.

| <b>UNIDAD</b>                                                     | <b>ENTRADA</b>   | <b>SALIDA</b>                      | <b>CUERPOS FOLIOS</b> | <b>DIAS</b>     |
|-------------------------------------------------------------------|------------------|------------------------------------|-----------------------|-----------------|
| SUAC DE LA SECR. DE LA REGION  LOPEZ, NATALIA<br><b>ARCHIVADO</b> | 23/06/2010 16:03 | LOPEZ, NATALIA<br>24/06/2010 10:46 |                       |                 |
| <b>REACTIVACION</b>                                               | ×.               | LOPEZ, NATALIA<br>24/06/2010 10:55 |                       |                 |
|                                                                   |                  |                                    |                       | <b>TOTAL: 2</b> |

Hoja de Ruta del Trámite Reactivado

![](_page_38_Picture_0.jpeg)

#### **Desencordar Trámites**

Desde esta función, es posible Desencordar un Trámite que se encuentra encordado a otro. Para ello el usuario que posee el Trámite hace clic en el botón . EN DESENCORDAR

El sistema muestra un aviso de confirmación para el desencordado del trámite.

![](_page_38_Picture_5.jpeg)

Confirmación de Desencordar

Al hacer clic en el botón **SI**, se procede con el desencordado del trámite. El sistema vuelve a la pantalla principal del módulo de trámite permitiendo al usuario seleccionar otro trámite o volver a marcarlo, para trabajarlo.

También se deja un comentario de la acción realizada en la solapa Comentarios, tanto del Trámite Cabecera como en el mismo trámite que ha sido desencordado.

![](_page_38_Picture_80.jpeg)

Solapa Comentarios Trámite desencordado (Hijo)

![](_page_38_Picture_81.jpeg)

Solapa Comentarios del Trámite Cabecera

Si el trámite que se pretende desencordar se abrió desde el mismo Trámite Cabecera, al Desencordarlo el sistema vuelve a la pantalla de Documentación Asociada al Trámite.

Si por el contrario, en la ventana de confirmación del desencordado se hace clic en el botón **NO**, se cancela la operación de desencordado.

![](_page_39_Picture_0.jpeg)

#### **Desglosar Trámites**

Desde esta función, es posible Desglosar un Trámite que se encuentra anexado a otro. Para ello el usuario que posee el Trámite hace clic en el botón  $\bigoplus$  DESGLOSAR.

El sistema muestra la ventana de Cuerpos y Fojas, para indicar allí los valores de fojas que se desglosan.

![](_page_39_Picture_54.jpeg)

Cuerpos y Fojas del Desglose

Además se inserta un comentario en la solapa Comentarios, tanto del Trámite Cabecera como del Trámite que se desglosa.

![](_page_39_Picture_55.jpeg)

Solapa Comentarios del Trámite Cabecera

![](_page_39_Picture_56.jpeg)

Solapa Comentarios del Trámite que se desglosó

![](_page_40_Picture_0.jpeg)

#### **Solicitud de Desarchivo (Pedido de Desarchivo)**

Esta función permite que una Unidad (o Mesa de Entrada) pueda solicitar el desarchivo de un trámite que se encuentra en el archivo de otra unidad. A su vez el Responsable/2º Responsable de la Unidad que tiene el archivo del tramite puede Aceptar o Rechazar la solicitud de Desarchivo.

Para solicitar el desarchivo de un trámite, el usuario debe hacer clic en el botón .

El sistema abre la siguiente ventana:

![](_page_40_Picture_75.jpeg)

Pantalla de solicitud de Desarchivo

Sobre está ventana el usuario deberá completar el campo Observaciones [1], exponiendo los motivos que dan origen al Desarchivo. Luego, para confirmar la solicitud de desarchivo, hacer clic en el botón Aceptar; o en el botón Cerrar para cancelar la acción.

Al aceptar se genera una Solicitud de Desarchivo que será visualizada por la Unidad que posee el Trámite Archivado. Además se agrega un ícono sobre el trámite para el cual se solicita el desarchivo. Esto se ve en la grilla principal de trámites.

|                                                                                |                                           | SISTEMA ÚNICO DE ATENCIÓN AL CIUDADANO                                                                                                    |                                                 |                  |                                                                                                    |
|--------------------------------------------------------------------------------|-------------------------------------------|----------------------------------------------------------------------------------------------------|-------------------------------------------------|------------------|----------------------------------------------------------------------------------------------------|
| SIIAC                                                                          |                                           | Sesión: PRINGLES, LORENA                                                                                                    |                                                 |                  |                                                                                                    |
|                                                                                |                                           | Unidad: SUAC DE LA SECRETARIA DE LA REGION CENTRO                                                                                                    |                                                 |                  |                                                                                                    |
|                                                                                |                                           |                                                                                                    |                                                 |                  | $v$ 10.9.6                                                                                         |
| Menú >> Trámites                                                               |                                           |                                                                                                    |                                                 |                  | <b>Cambiar clave Salir</b>                                                                         |
|                                                                                |                                           | FINE TRANSPORTED A SUMPLAR FILITROS SE NUEVO TRÁNITE SECIENTY ACEPTAR Q VER TRÁNITE SOLICITUD DE DESARCHIVO <sup>18</sup> EXTRACTIN E RESUMEN DE MOVIMIENTOS <sup>13</sup> GENERAR COPIAS DE |                                                 |                  |                                                                                                    |
| <b>TRAMITES</b>                                                                |                                           |                                                                                                    |                                                 |                  |                                                                                                    |
| Nro Tramite:                                                                   | Nro Sticker:                              |                                                                                                    | Estado Trámite: TODOS<br>v Documento Iniciador: |                  |                                                                                                    |
|                                                                                |                                           |                                                                                                    |                                                 |                  |                                                                                                    |
| Asunto:                                                                        |                                           |                                                                                                    |                                                 | ÷                | <b>Busqueda Avanzada</b>                                                                           |
|                                                                                |                                           |                                                                                                    |                                                 |                  |                                                                                                    |
|                                                                                |                                           |                                                                                                    |                                                 |                  |                                                                                                    |
| MS01-002570336- 002570336110                                                   | ANULADO                                   | PR0841 - EXTE II // REINICIADO  07/09/2010  11050542                                                                                                    | MANZUR, CARLOS ALBERTO                          | <b>NOTA</b>      | <b>REFERENCIA</b>                                                                                  |
| ACSE-002569336- 002569336310                                                   | A FNVIAR                                  | PR0841 - EXTE II // REINICIADO  07/09/2010  26162561                                                                                                    | DEL BUONO, FRANCISCO JAVIER                     | <b>NOTA</b>      | <b>REFERENCIA</b>                                                                                  |
|                                                                                | A ENVIAR                                  | PR0841 - EXTE II // REINICIADO  07/09/2010  15600700                                                                                                    | CELANE, CLAUDIO                                 | <b>NOTA</b>      | <b>REFERENCIA</b>                                                                                  |
| Solicitudes de desarchivo pendientes 02336910<br>0335-000001/2010 000501336910 | A ENVIAR<br><b>PR 0838 EXTE</b>           | 07/09/2010  10906816                                                                                                    | SALERNO, ANTONIO                                | <b>SOLICITUD</b> | ADJUNTA A EXPEDIENTE                                                                               |
| GMS CBA-000500 000500336910                                                    | A RECIBIR<br><b>PR0832</b>                | 07/09/2010  20621644                                                                                                    | VILLALBA, GUSTAVO GERMAN                        | OFICIOS          | INFORMES ADMINISTRATIVOS                                                                           |
| SDE01-572518013002567336510                                                    | ANULADO                                   | REHACE - DIRECCION DE POLICI 06/09/2010                                                                                                    | DIRECCION DE POLICIA FISCAL                     | <b>NOTA</b>      | SOBRE CERRADO                                                                                      |
| GMS CBA-002566 002566336610                                                    | A RECIBIR<br>PR1637                       | 06/09/2010  45000000                                                                                                    | POBLETE, JUANITA                                |                  |                                                                                                    |
| GMS CBA-002565 002565888710<br>GMS CBA-002564 002564336810                     | A RECIBIR<br>PR1509<br>A ENVIAR<br>PRUFBA | 06/09/2010  46000000<br>06/09/2010                                                                                                    | PRINGLES, LORENA<br>PEDRO TORRES                | <b>LICENCIAS</b> | SOLICITUD  FOLLETERIA/MATERIALES/PLANTI<br>SOLICITUD  FOLLETERIA/MATERIALES/PLANTI<br>AND SABATICO |

Vista en la grilla principal de la solicitud de desarchivo

![](_page_41_Picture_0.jpeg)

El proceso se continúa desde la Unidad (o Mesa de Entrada) que posee el archivo del tramite que se solicita se desarchive, Aprobando o Rechazando este pedido.

![](_page_41_Picture_3.jpeg)

![](_page_42_Picture_0.jpeg)

#### **Expurgo de Trámites**

Esta funcionalidad permitir registrar el expurgo de trámites, basándose en el Decreto Nro. 1659/97: destrucción física del expediente.

Para ello Responsables y Segundos Responsables de Mesas de Entradas tendrán habilitado el botón "Expurgar" dentro de la ventana del Trámite, que se activará:

- Cuando el Trámite esté en estado "ARCHIVADO".
- Esté tomado por el usuario actualmente logueado.
- El trámite sea de tipo Expediente.

![](_page_42_Picture_101.jpeg)

Al presionar este botón el sistema abrirá una ventana para la carga de los siguientes datos (todos de carga obligatoria):

- a. Fecha y Hora del Expurgo (por defecto, el sistema muestra fecha y hora actual).
- b. Nº de Sticker de 14 dígitos.
- c. Nº de Decreto / Resolución (correspondiente a la resolución que determina el expurgo del trámite en cuestión).

Al grabar, el trámite cambiará de estado, de "ARCHIVADO" a "EXPURGADO" y se visualizará en el cuadro Unidad Próxima la descripción "Expurgo".

Una vez en este estado, no se puede hacer más nada con el trámite, solo visualizarlo (accede al trámite en modo sólo lectura, incluyendo la impresión de carátula, ver hoja de ruta, etc.). Equivale a un estado final del trámite.

![](_page_43_Picture_0.jpeg)

El sistema además agrega un comentario de la acción en la solapa comentarios y una referencia en la hoja de ruta del trámite.

![](_page_43_Picture_29.jpeg)

Ventana de Comentarios

![](_page_43_Picture_30.jpeg)

Ventana de Hoja de Ruta

![](_page_44_Picture_0.jpeg)

## Recibir y Aceptar Trámite

|                                 |              | FILTRAR WLIMPIAR FILTROS SE NUEVO TRÁMITI S RECIBIR Y ACEPTAR |                       |                        | VER TRÁMITE SOLICITUD DE DESARCHIVO <sup>®</sup> EXTRACTIN <sup>2</sup> RESUMEN D |  |
|---------------------------------|--------------|---------------------------------------------------------------|-----------------------|------------------------|-----------------------------------------------------------------------------------|--|
|                                 |              |                                                               |                       |                        |                                                                                   |  |
|                                 |              |                                                               |                       |                        |                                                                                   |  |
| <b>TRAMITES</b><br>Nro Tramite: | Nro Sticker: |                                                               | Estado Trámite: TODOS | V Documento Iniciador: |                                                                                   |  |

Botón Ver Trámite en la pantalla Principal del módulo Trámites

Esta función permite Recibir y Aceptar Trámites. Para ello cuando el usuario de la Unidad o Mesa de Entrada recibe el Trámite físico, presiona en el sistema SUAC el botón **& RECIBIR Y ACEPTAR** 

del módulo Trámites.

Con esto se abrirá una pantalla para ingresar el o los  $N<sup>2</sup>$  de Sticker de todos los trámites recibidos.

![](_page_44_Figure_8.jpeg)

Pantalla de Recibir y Aceptar Trámite

Una vez ingresado el Nº de Sticker (de 14 dígitos), su valor automáticamente pasará al campo [1], donde se mostrarán todos los Stickers ingresados.

![](_page_44_Figure_11.jpeg)

Pantalla de Recibir y Aceptar Trámite

![](_page_45_Picture_0.jpeg)

Si antes de confirmar los Trámites Recibidos y Aceptados se desea quitar uno de estos trámites, ingresado por error, el usuario dispone del botón  $\geq$  [2] para realizar esta acción.

Luego de ingresar el Nº de Sticker, hacer clic en el botón "Aceptar" para confirmar "el Recibir y Aceptar" del trámites. Si estos son correctos (es decir son para la Unidad/Mesa actual), entonces se mostraran en la pantalla principal de trámites:

![](_page_45_Picture_100.jpeg)

Pantalla principal de Trámites luego de Recibir y Aceptar 3 Trámites

*Luego de Recibir y Aceptar varios Trámites, la pantalla muestra los filtros de Búsqueda Avanzada con los campos Unidad Actual, Usuario Actual y Fecha de Última Recepción completados.* 

![](_page_45_Picture_7.jpeg)

*En el caso de ingresar un solo Trámite a Recibir y Aceptar el sistema luego de hacer clic en el botón Aceptar ingresa automáticamente el trámite en la grilla de resultados* 

En caso de que el Nº de Sticker ingresado corresponda a un trámite asignado a otra Unidad, el sistema mostrará un mensaje de advertencia. De igual forma, al ingresar un Nº de Sticker ya ingresado, el sistema mostrará el siguiente aviso:

![](_page_45_Picture_10.jpeg)

Aviso de Trámite ya recibido

Otro aviso se da en el caso de ingresar el nº de Sticker de un trámite Encordado o Anexado, el cual por separado no se puede recibir.

![](_page_46_Picture_0.jpeg)

![](_page_46_Picture_17.jpeg)

Aviso de Recibir y Aceptar de un Trámite Encordado

![](_page_47_Picture_0.jpeg)

# Ver Trámite

![](_page_47_Picture_77.jpeg)

Botón Ver Trámite en la pantalla Principal del módulo Trámites

Esta función permite al usuario de la Mesa de Entrada o Unidad ver los datos de un trámite, sea Nota o Expediente.

Su acción es equivalente a la de:

- Seleccionar un Trámite y presionar la tecla [ENTER] ó
- Hacer doble clic sobre un Trámite.

Es decir, permite abrir un trámite desde la grilla del "Área de Resultados" al seleccionarlo y hacer luego clic en el botón Q vER TRÁMITE

Con esta acción, se abre una nueva ventana mostrando los datos actuales del trámite seleccionado y permitiendo, de acuerdo a los permisos del usuario, el estado del trámite y si la unidad en donde se encuentra es Mesa de Entrada o no, operar sobre el mismo o verlo en formato solo lectura.

Al acceder en formato solo Lectura, el usuario puede consultar los diferentes datos del trámite, desde la Barra de Tareas Fija y desde la Barra de Tareas Principal.

Por el contrario si el Usuario tiene tomado el trámite, accede a la totalidad de las funciones pudiendo trabajar sobre el mismo.

![](_page_48_Picture_0.jpeg)

<u>--------------</u>

## Solicitud de Desarchivo

![](_page_48_Picture_100.jpeg)

Botón Solicitud de Desarchivo en la pantalla Principal del módulo Trámites

Esta función permite visualizar las solicitudes de Desarchivo recibidas.

Al iniciar el módulo de Trámite, si existieran para la unidad Solicitudes de Desarchivo, se muestra un mensaje de información acerca de Solicitudes de Desarchivo pendientes.

| <b>Información</b>                                  |
|-----------------------------------------------------|
| Usted tiene solicitudes de desarchivado pendientes. |
| Aceptar                                             |

Mensaje de Información sobre Solicitudes de Desarchivo pendientes

Luego a través del botón **de solicitud de la solicitud y**, se muestran los detalles de la solicitud y de acuerdo a los permisos, se pueden Aprobar o Rechazar dichas solicitudes.

|                                                                                                    | SOLICITUDES DE DESARCHIVADO |                                        |                      |                           |
|----------------------------------------------------------------------------------------------------|-----------------------------|----------------------------------------|----------------------|---------------------------|
| C Recibidas C Hechas<br>Estado de la solicitud: A APROBAR -<br>Solicitante:<br><b>Reparticion Solicitante:</b> |                             |                                        | <b>Trámite Nro:</b>  | B.<br>ka l                |
|                                                                                                    | <b>SOLICITANTE</b>          | REPARTICION SOLICITAITRAMITE NRO.      |                      | <b>FECHA DE SOLICITUD</b> |
| <b>ESTADO</b>                                                                                                  |                             |                                        |                      |                           |
| A APROBAR                                                                                                    | PEDRETI, LUCIA              | <b>GMS CORDOBA</b>                     | GMSCBA-002281336-409 | 21/10/2009 09:40:07       |
|                                                                                                    | PEDRETI, LUCIA              | <b>GMS CORDOBA</b>                     | 0336-000141/2009     | 16/10/2009 13:21:05       |
| A APROBAR<br>A APROBAR                                                                                         | JUAN, PEREZ                 | GMS-REPARTICION PARA 1111-1111111/1111 |                      | 24/08/2009 10:07:12       |

Pantalla Ver Solicitudes de Desarchivo

La pantalla de solicitud de desarchivo posee los siguientes campos:

- 1. Opciones de visualización:
	- a. Recibidas. Para visualizar únicamente las Solicitudes recibidas.
	- b. Hechas. Para visualizar únicamente las Solicitudes realizadas por la Unidad.
- 2. Estado de Solicitud: Lista Desplegable con los valores:
	- a. *Todos*. Muestra Todas las Solicitudes. Ya sean estén pendientes, o resueltas Aprobadas o Resueltas Rechazadas.
	- b. *Inicial*.

![](_page_49_Picture_0.jpeg)

- c. *A Aprobar*. Son las Solicitudes Pendiente de Desarchivo. Las mismas se pueden Aprobar o Rechazar.
- d. *Aprobada*. Muestra un listado con aquellas solicitudes recibidas y que fueron Aprobadas.
- e. *Rechazada*. Ídem al anterior pero mostrando aquellas solicitudes que fueron Rechazadas.

3. Solicitante: Permite filtrar las solicitudes de desarchivo por usuario que solicita el desarchivo.

4. Repartición Solicitante: Ídem al anterior, pero para filtrar por la Repartición que solicita el desarchivo.

5. Trámite Número. Filtra por el Nº de Trámite.

Luego de la selección de estos filtros hacer clic en el botón  $\mathbf V$ .

Para Aprobar o Rechazar una Solicitud recibida, el usuario Responsable/2º Responsable, selecciona desde la grilla la solicitud de desarchivo y hace doble clic sobre la misma, o bien clic en el botón  $\mathbb Q$ .

El sistema mostrará una nueva ventana conteniendo los datos de la solicitud enviada.

![](_page_49_Picture_110.jpeg)

Detalles de la solicitud de desarchivo

Sobre esta ventana se muestran además:

- *Enlace al trámite que se solicita desarchivar*: es un enlace que la hacer clic sobre el mismo, se muestran los datos propios del trámite que se solicita su desarchivo.

![](_page_50_Picture_0.jpeg)

- *Los botones de "Aprobar", "Rechazar" y "Cerrar".* 
	- *Botón Aprobar*. Se utiliza para generar el Desarchivo del Trámite solicitado. A continuación el sistema muestra la ventana de Cuerpos y Fojas y el trámite pasa a estado "A Recibir" por la Unidad que solicitó el desarchivo.
	- *Botón Rechazar*. Se utiliza para Rechazar la Solicitud. No se genera el desarchivo del Trámite.
	- *Botón Cerrar*. Permite cerrar la ventana sin tomar ninguna acción sobre la solicitud, aunque cada vez que el usuario Responsable/2º Responsable ingrese al modulo Trámites se mostrará la notificación inicial indicando que hay solicitudes de desarchivo pendientes.

Cuando se acepta el desarchivo de un Trámite, estos datos se muestran en la solapa de Datos Finales del Trámite desarchivado, en el apartado Reactivación.

![](_page_50_Picture_66.jpeg)

Área de Reactivación en la solapa de Datos Finales

![](_page_51_Picture_0.jpeg)

# Extractín

|                 |              | ITRY ACEPTAR Q VER TRÁMITE SOLICITUD DE DESARCHO E EXTRACTIN E RESUMEN DE MOVIMIENTOS CRHERAR COPTAS DE NOTAS E RESUMEN DE NO CONFORMIDADES A NUEVO REFERENTE |  |
|-----------------|--------------|----------------------------------------------------------------------------------------------------|--|
|                 |              |                                                                                                    |  |
| <b>TRAMITES</b> |              |                                                                                                    |  |
| Nro Tramite:    | Nro Sticker: | Estado Trámite: TODOS<br>V Documento Iniciador:                                                                                                    |  |

Botón Extractín en la pantalla Principal del módulo Trámites

Esta función permite generar el Extractín de Pase para un trámite tomado por el Usuario Actual, seleccionándolo desde la grilla y presionando el botón .

#### *Consideraciones*

En caso de que el trámite seleccionado ya tenga Extractín generado, el sistema muestra un aviso indicando "*El Extractín ya fue generado o no cumple con los requisitos*".

![](_page_51_Picture_75.jpeg)

Si por el contrario, no tuviera Extractín generado, se genera el Extractín de pase para ese tramite en base al último pase realizado y mostrando el aviso *"Extractín generado con éxito"*.

![](_page_51_Picture_10.jpeg)

Si el trámite seleccionado no corresponde al usuario actual, se muestra el mensaje correspondiente.

![](_page_51_Picture_12.jpeg)

![](_page_52_Picture_0.jpeg)

----------

## Resumen de Movimientos

|                 | IR Y ACEPTAR Q VER TRÂMITE SOLICITUD DE DESARCHIVO <sup>EN</sup> EXTRAC <sup>TIV</sup> ESUMEN DE MOVIMIENTOS |                       | GENERAR COPTAS DE NOTAS E RESUMEN DE NO CONFORMIDADES A NUEVO REFERENTE |                          |
|-----------------|----------------------------------------------------------------------------------------------------|-----------------------|-------------------------------------------------------------------------|--------------------------|
| <b>TRAMITES</b> |                                                                                                    |                       |                                                                         |                          |
|                 |                                                                                                    |                       |                                                                         |                          |
| Nro Tramite:    | Nro Sticker:                                                                                                 | Estado Trámite: TODOS | v Documento Iniciador:                                                  |                          |
| Asunto:         |                                                                                                    |                       |                                                                         | <b>Busqueda Avanzada</b> |

Botón Resumen de Movimientos de la pantalla Principal del módulo Trámites

Esta función permite generar un reporte de los movimientos ocurridos en un rango de fecha en la Unidad actual.

Para acceder a esta función se debe hacer clic en el botón **E** RESUMEN DE MOVIMIENTOS

![](_page_52_Picture_59.jpeg)

Filtros para el reporte "Resumen de Movimientos"

El sistema muestra una ventana para el ingreso del rango de fecha y solo para Usuarios autorizados, se muestra el filtro Unidad. Luego de completar estos datos (solo la fecha de inicio, es obligatoria), se muestra el reporte en una nueva ventana.

|                                    | <b>GOBIERNO DE LA</b><br><b>PROVINCIA DE</b><br>CÓRDOBA |                            |                                             |               |                               | Informe generado el día 24/06/2010 a las 12:39 hs. | <b>ANGELES OF</b><br><b>REGISTER</b> |
|------------------------------------|---------------------------------------------------------|----------------------------|---------------------------------------------|---------------|-------------------------------|----------------------------------------------------|--------------------------------------|
|                                    |                                                         |                            |                                             |               | <b>Resumen de Movimientos</b> |                                                    |                                      |
| <b>Caratulación de Expedientes</b> |                                                         |                            |                                             |               |                               |                                                    |                                      |
| <b>Trámite</b>                     | <b>Sticker</b>                                          | <b>Tipo</b>                | <b>Subtipo</b>                              | <b>Inicio</b> | <b>Asunto</b>                 | <b>Fecha Mov.</b>                                  | <b>Usuario</b>                       |
| 0566-000051/2010                   | 00167908423410                                          | <b>Z-NVO T. DE TRAMITÉ</b> | Y-NUEVO SUBTIPO DE<br><b>TRAMITE</b>        | 24/06/2010    | <b>NUEVO REFERENTE</b>        | 24/06/2010<br>08:27:59                             | LOPEZ, NATALIA                       |
| 0566-000051/2010/A1 00168008422210 |                                                         | <b>Z-NVO T. DE TRAMITE</b> | Y-NUEVO SUBTIPO DE<br><b>TRAMITE</b>        | 24/06/2010    | <b>NUEVO REFERENTE</b>        | 24/06/2010<br>08:31:51                             | LOPEZ, NATALIA                       |
| <b>Aceptación de Expedientes</b>   |                                                         |                            |                                             |               |                               |                                                    |                                      |
| <b>Trámite</b>                     | <b>Sticker</b>                                          | Tipo                       | <b>Subtipo</b>                              | Inicio        | <b>Asunto</b>                 | Fecha Mov.                                         | <b>Usuario</b>                       |
| 0566-000051/2010                   | 00167908423410                                          | <b>Z-NVO T. DE TRAMITÉ</b> | Y-NUEVO SUBTIPO DE<br><b>TRAMITE</b>        | 24/06/2010    | <b>NUEVO REFERENTE</b>        | 24/06/2010<br>08:28:03                             | LOPEZ, NATALIA                       |
| 0566-000051/2010/A1                | 00168008422210                                          | <b>2-NVO T. DE TRAMITE</b> | Y-NUEVO SUBTIPO DE<br><b>TRAMITE</b>        | 24/06/2010    | <b>NUEVO REFERENTE</b>        | 24/06/2010<br>08:31:53                             | LOPEZ, NATALIA                       |
| <b>Envio de Expedientes</b>        |                                                         |                            |                                             |               |                               |                                                    |                                      |
| <b>Trámite</b>                     | <b>Sticker</b>                                          | Tipo                       | <b>Subtipo</b>                              | Inicio        | <b>Asunto</b>                 | Fecha Mov.                                         | <b>Usuario</b>                       |
| 0566-000051/2010                   | 00167908423410                                          | <b>Z-NVO T. DE TRAMITE</b> | <b>Y-NUEVO SUBTIPO DE</b><br><b>TRAMITE</b> | 24/06/2010    | <b>NUEVO REFERENTE</b>        | 24/06/2010<br>08:28:03                             | LOPEZ, NATALIA                       |
| 0566-000051/2010/A1                | 00168008422210                                          | <b>2-NVO T. DE TRAMITE</b> | Y-NUEVO SUBTIPO DE<br><b>TRAMITE</b>        | 24/06/2010    | <b>NUEVO REFERENTE</b>        | 24/06/2010<br>08:31:53                             | LOPEZ, NATALIA                       |
| <b>Creación de Expedientes</b>     |                                                         |                            |                                             |               |                               |                                                    |                                      |
| <b>Trámite</b>                     | <b>Sticker</b>                                          | Tipo                       | <b>Subtipo</b>                              | Inicio        | <b>Asunto</b>                 | Fecha Mov.                                         | <b>Usuario</b>                       |
|                                    |                                                         |                            |                                             |               |                               |                                                    | Página 1 de 4                        |

Vista del Reporte Resumen de Movimiento

![](_page_53_Picture_0.jpeg)

## Generar Copias de Notas

|                 | ITRY ACEPTAR Q VER TRÁMITE SOLICITUD DE DESARCHIVO <sup>12</sup> EXTRACTIN <b>E</b> RESUMEN DE MOVIMIEN SOLICIERAR COPIAS DE NOTAS E RESUMEN DE NO CONFORMIDADES SOLICITUD DEFERENTE |                       |                        |                          |
|-----------------|----------------------------------------------------------------------------------------------------|-----------------------|------------------------|--------------------------|
| <b>TRAMITES</b> |                                                                                                    |                       |                        |                          |
|                 |                                                                                                    |                       |                        |                          |
| Nro Tramite:    | Nro Sticker:                                                                                                    | Estado Trámite: TODOS | M Documento Iniciador: |                          |
| Asunto:         |                                                                                                    |                       |                        | <b>Busqueda Avanzada</b> |

Botón Generar Copias de Notas de la pantalla Principal del módulo Trámites

Esta función permite generar una o varias copias del Trámite. Para ello:

- El Trámite debe ser una Nota
- El Trámite debe estar en estado "A Caratular"
- El Trámite debe estar tomado por el Usuario Actual.

Para acceder a esta función, se debe seleccionar de la grilla de trámites la Nota de la cual se quieren hacer copias. Considerar, que la misma esté "A Caratular" y sea del usuario actual. Luego hacer clic sobre el botón **Q** GENERAR COPIAS DE NOTAS

Al presionar sobre este botón se debe ingresar la cantidad de copias a generar, entre un valor de 1 copia hasta 50.

![](_page_53_Picture_90.jpeg)

Ventana donde se definen la cantidad de copias a realizar

El sistema muestra una confirmación de las copias a realizar. Al presionar sobre SI, se abre la ventana del Tramite para que ingrese los datos correspondientes de la primera copia de la nota. Al terminar, se pasa a la 2da nota y así sucesivamente hasta el final.

![](_page_53_Picture_91.jpeg)

Ventana de confirmación de las copias a realizar

Por cada copia de Nota es posible cargar:

![](_page_54_Picture_0.jpeg)

- Unidad Caratuladora, de la Mesa de Entrada actual, de Otra Mesa de Entrada o Externa a la Adm. Pública.
- Datos del Iniciador, respetando los 4 tipos de iniciadores definidos: Persona Física, Jurídica, Unidad del Organigrama y Unidad Externa.

![](_page_54_Picture_83.jpeg)

Ventana con los datos a ingresar por cada copia del Trámite

Al finalizar la carga de los datos específicos de cada nota, se hace clic en el botón Aceptar y el sistema muestra un Aviso de Confirmación. Al presionar el botón SI, se guardan los datos y se genera el Nº de sticker correspondiente, permitiendo su impresión.

![](_page_54_Picture_84.jpeg)

Ventana de confirmación de la Nota creada

![](_page_54_Picture_85.jpeg)

Ventana de Impresión de Sticker

Luego de la generación del nº de sticker, el sistema ofrece un nuevo Aviso de generación con éxito de la Nota.

![](_page_54_Picture_12.jpeg)

Mensaje de generación de Nota con Éxito

Cuando finaliza el proceso, se muestra un aviso de las notas realizadas.

![](_page_54_Picture_15.jpeg)

Mensaje de Información de las copias de Notas Realizadas

![](_page_55_Picture_0.jpeg)

Cada una de las notas que son copia de la original, toman del trámite original los siguientes datos:

- d. Trámite Nuevo / Iniciado
- e. Tipo de trámite
- f. Subtipo de trámite
- g. Asunto
- h. Cuerpos
- i. Fojas
- j. Datos Particulares

En cada nota copiada se inserta un comentario en la solapa Comentarios.

|                                                                     | Aceptar |
|---------------------------------------------------------------------|---------|
|                                                                     | Cerrar  |
|                                                                     |         |
| [19/08/2010 10:44:28] GMS CBA - ME                                  |         |
| POBLETE, JUANITA:<br>El trámite es copia del sticker 00405933665310 |         |

Comentario en las Notas que son Copia.

#### *Consideraciones*

- El Trámite Original (que se copia) permanece en estado "A Caratular".
- Las copias efectuadas de la Nota, pasan al estado "A Enviar".

![](_page_56_Picture_0.jpeg)

<u> - - - - - - - -</u>

### Resumen de No Conformidades

![](_page_56_Picture_50.jpeg)

Botón Resumen de No Conformidades de la pantalla Principal del módulo Trámites

Esta función permite generar un reporte de las No Conformidades ocurridas en un rango de fecha.

Para acceder a esta función se debe hacer clic en el botón **E** RESUMEN DE NO CONFORMIDADES . El sistema abre una ventana para el ingreso del rango de fecha

![](_page_56_Picture_51.jpeg)

Luego de ingresar el rango de fecha, se muestra en una nueva ventana el reporte solicitado.

![](_page_56_Picture_52.jpeg)

Vista del Reporte Resumen de Movimiento

![](_page_57_Picture_0.jpeg)

### Nuevo Referente

| <b>TRAMITES</b> |              |                       |                        |                          |
|-----------------|--------------|-----------------------|------------------------|--------------------------|
| Nro Tramite:    | Nro Sticker: | Estado Trámite: TODOS | v Documento Iniciador: |                          |
| Asunto:         |              |                       |                        | <b>Busqueda Avanzada</b> |

Botón Resumen de No Conformidades de la pantalla Principal del módulo Trámites

Esta funcionalidad permite crear Trámites que hacen referencia a otros Trámites de tipo Expediente. Existen 4 tipos de Trámites referentes:

- Referente
- Anexo
- Cuerpo
- Corresponde

Para crear un trámite referente, el usuario integrante de la Mesa de Entrada selecciona del área de Resultado el Trámite (Expediente) sobre el que se generará el nuevo Trámite referente. Luego debe hacer clic en el botón **. Il nuevo REFERENTE** 

El sistema muestra una ventana de selección del tipo de nuevo referente:

![](_page_57_Picture_108.jpeg)

Selección de Tipo de Referente

Luego de seleccionar la opción correspondiente al tipo de referente, hacer clic en el botón "Aceptar" para proseguir, el sistema muestra una ventana con los datos del trámite permitiendo su edición; o clic en el botón "Cerrar" para cancelar esta operación.

> *Si el Expediente al cual se referencia es Iniciado No Informatizado, los Trámites Referentes podrán ser Anexo, Referente, Cuerpo y Corresponde.*

> *Si el Expediente al cual se referencia es Nuevo, los Trámites Referentes podrán ser Anexo y Referente.*

![](_page_58_Picture_0.jpeg)

![](_page_58_Picture_59.jpeg)

Pantalla del Trámite para Editar

Una vez actualizados los datos del trámite, presionar el botón Aceptar para generar el nuevo trámite referente. El sistema mostrará la ventana de Impresión de Sticker y a continuación el detalle del mismo en estado A Caratular donde se destaca la función de Numeración.

Al hacer clic en el botón de Numerar Trámite, el sistema mostrará la siguiente ventana indicando la numeración asignada al trámite.

![](_page_58_Figure_6.jpeg)

![](_page_59_Picture_0.jpeg)

#### **Formato del Número de Trámite para un trámite Referente**

- **HHHH-NNNNNN/AAAA/R,** si es un trámite Referente
- **HHHH-NNNNNN/AAAA/A,** si es un trámite Anexo
- **HHHH-NNNNNN/AAAA/K,** si es un trámite Cuerpo
- **HHHH-NNNNNN/AAAA/C,** si es un trámite Corresponde

#### Donde:

- HHHH es el Nº de Historia.
- NNNNNN es el Nº correlativo de Trámite.
- AAAA es el año Vigente.

Además luego de esta numeración se sigue un digito correlativo que indica cuantas referencias

existen sobre un mismo trámite.